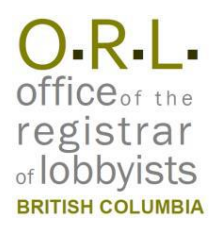

# **BC Lobbyists Registry Quick Reference Guide for Organizations**

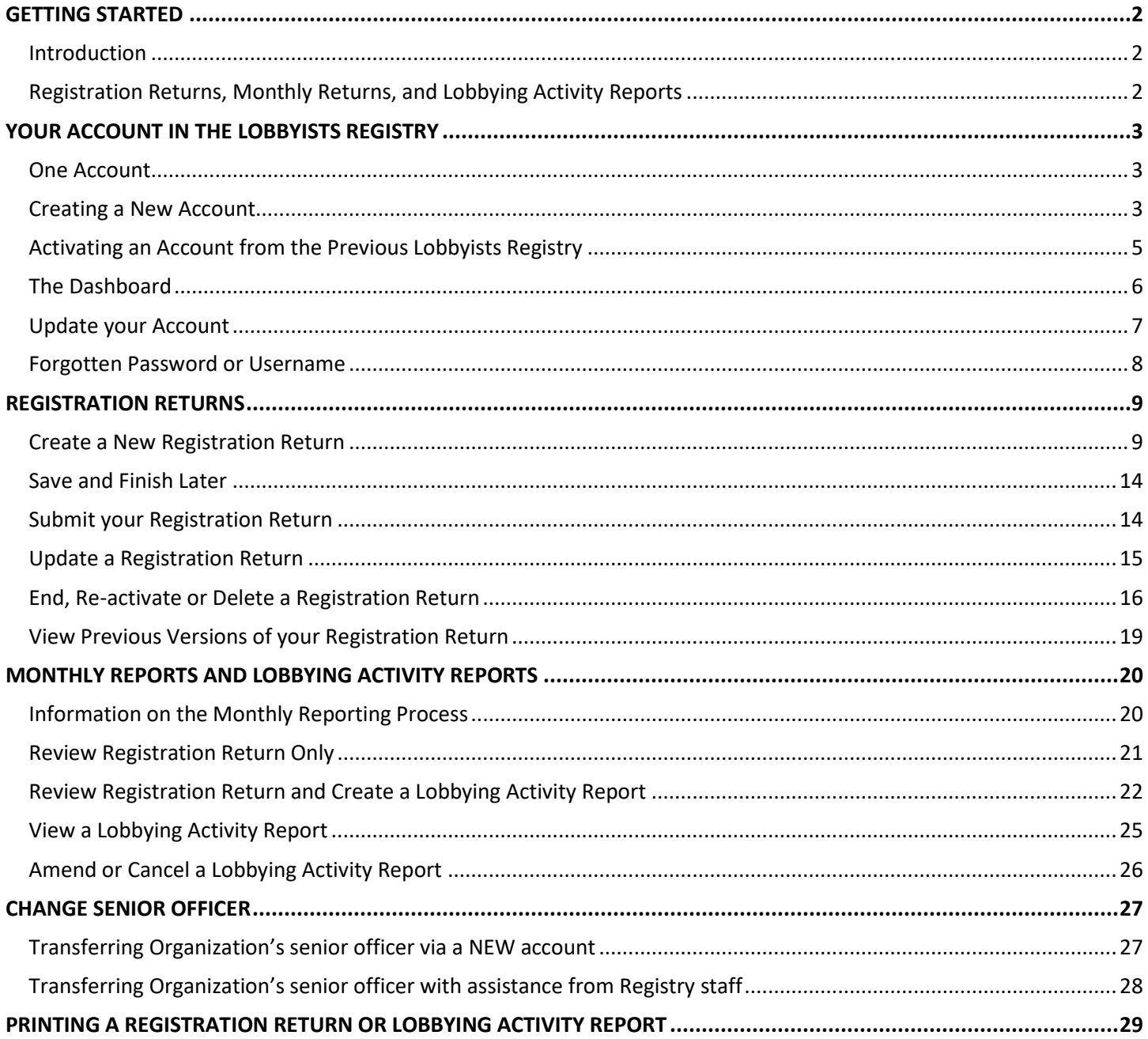

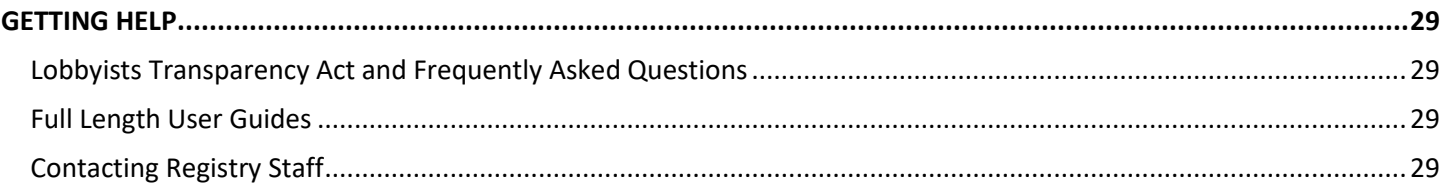

# <span id="page-1-0"></span>**GETTING STARTED**

### <span id="page-1-1"></span>**Introduction**

The *Lobbyists Transparency Act* ("LTA") came into effect May 4, 2020. The legislation and the Lobbyists Transparency Regulation set out requirements for registration of individuals and organizations engaged in lobbying activities.

Use the Lobbyists Registry to manage and submit Registration Returns and Monthly Returns including Lobbying Activity Reports.

A complete copy of the LTA is available in the Help menu in the toolbar at the top of each page in the Lobbyists Registry.

### <span id="page-1-2"></span>**Registration Returns, Monthly Returns, and Lobbying Activity Reports**

The most senior paid officer of your Organization will be responsible for creating a Registration Return for the Organization and all in-house lobbyists. These Registration Returns contain the information about the Organization and the in-house lobbyists, as well as high-level details of your lobbying activities.

The Monthly Return process involves ensuring your Registration Return is up to date and creating one or more Lobbying Activity Reports if needed.

Lobbying Activity Reports are needed only if your Organization has lobbied one or more senior public office holders that month. You will need to create a Lobbying Activity Report for each lobbying activity you have with a senior public office holder. Lobbying of other public office holders is tracked only as part of your Registration Return.

For more information see the following sections of the Frequently Asked Questions located here: <https://www.lobbyistsregistrar.bc.ca/lobbyists-transparency-act/lta-frequently-asked-questions/>

- Public office holders, senior public office holders, former public office holders
- Registration Returns; Monthly Returns; Lobbying Activity Reports

# <span id="page-2-0"></span>**YOUR ACCOUNT IN THE LOBBYISTS REGISTRY**

### <span id="page-2-1"></span>**One Account**

You will only ever have one account in the Lobbyists Registry.

If you had an account in the previous Lobbyists Registry, it will be brought forward into the new Registry for you, along with your registrations. See the section on "[Activating an Account from the Previous Lobbyists Registry](#page-4-0)" (page [5\)](#page-4-0) below.

If you can't sign in to your account for any reason, do not create a new account. The new account will be deleted and you'll need to resume with your previous account. See the section on "[Activating an Account from the Previous](#page-4-0)  [Lobbyists Registry](#page-4-0)" (page [5\)](#page-4-0) for instructions on retrieving your account.

If you are both a Consultant Lobbyist and the Designated Filer (most senior paid officer) for an Organization, you will use the same account for both purposes.

If the senior officer of your Organization has changed, you will need to a senior officer transfer. See the section "[Change](#page-26-0)  [Senior Officer](#page-26-0)" (page [27\)](#page-26-0) below.

### <span id="page-2-2"></span>**Creating a New Account**

*If you have ever had an account in this BC Lobbyists Registry or the previous BC Lobbyists Registry, you must continue to use that account. See "[Activating an Account from the Previous Lobbyists Registry](#page-4-0)" below.*

1. Go to the Lobbyists Registry sign in page[: https://lrs-asuazq-prod.pathfinder.gov.bc.ca/app/secure/orl/lrs/do/lgn](https://lrs-asuazq-prod.pathfinder.gov.bc.ca/app/secure/orl/lrs/do/lgn)

# **A Lobbyists Registry Sign In**

Look under the Help menu item at the top of each page for links to Guidance Documents, FAQs, Using the Registry & User Guides, and the Lobbyists Transparency Act and Regulation.

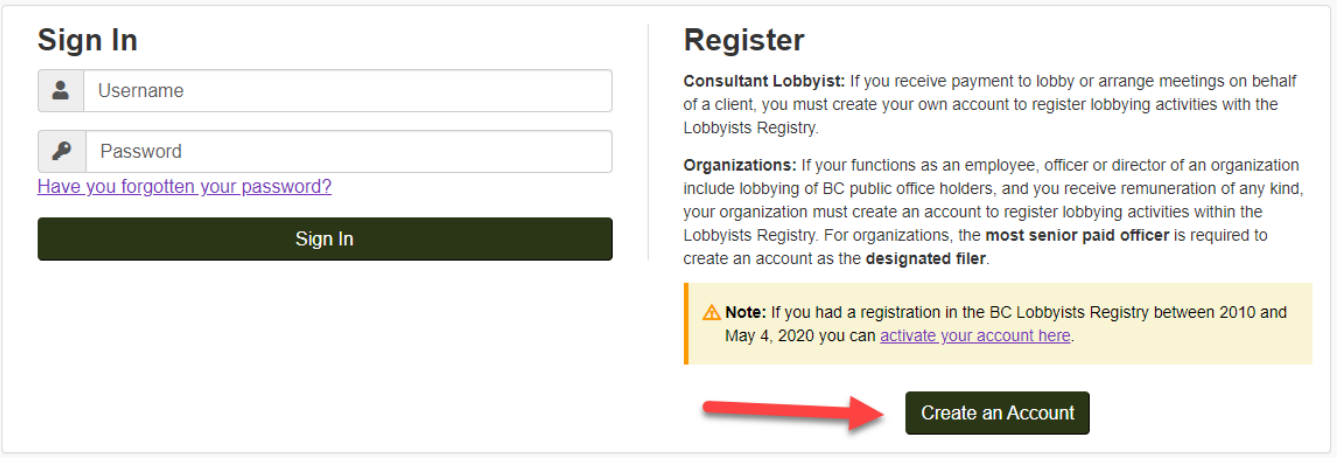

2. If you are certain you do not already have an account in the current or previous Lobbyists Registries, **create a new account** by clicking on "**Create an Account**".

- 3. Confirm that you do not have an existing account in the Lobbyists Registry by **ticking the check box** and then clicking on "**Continue**".
- 4. Create an Organization account by clicking on "**Select**" in the "**Consultant Lobbyist**" section.

### **Organization Information**

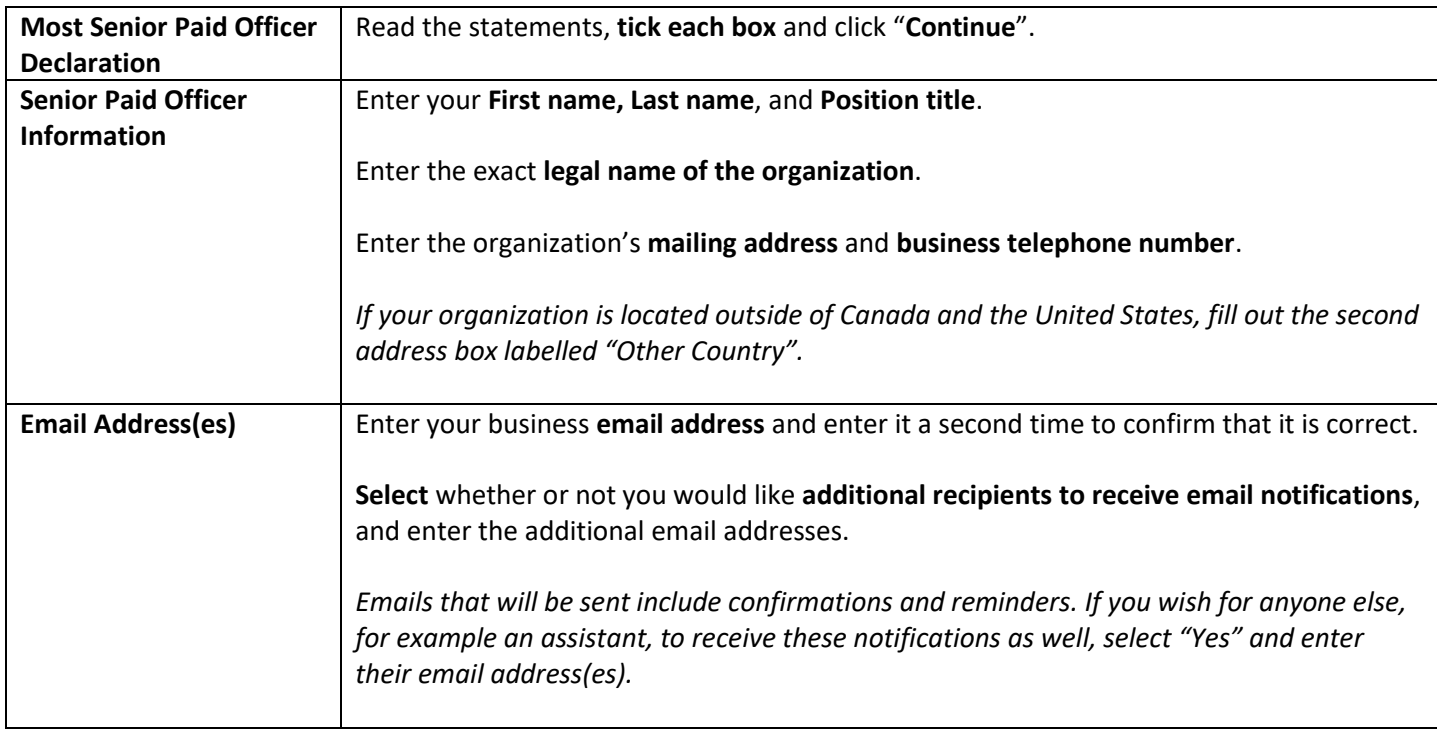

### **Username/Password**

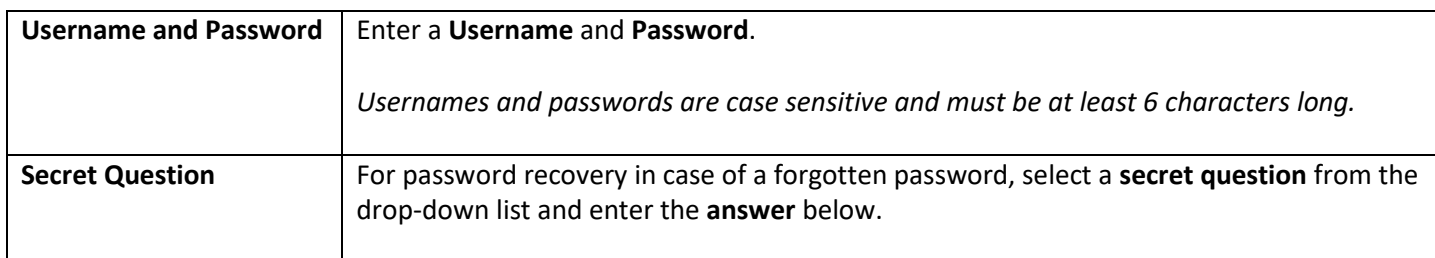

### **Verify your Account**

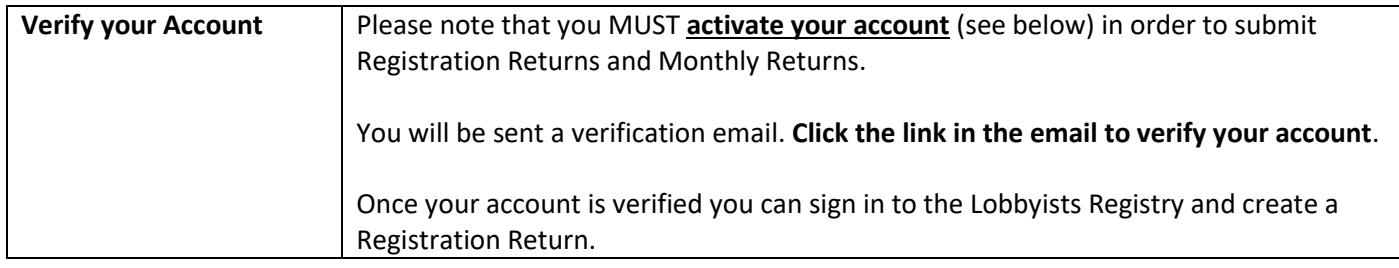

# <span id="page-4-0"></span>**Activating an Account from the Previous Lobbyists Registry**

If you previously had one or more registrations in the old BC Lobbyists Registry (between 2010 and May 4, 2020), your account and registrations will be migrated into the new Lobbyists Registry on your behalf. You will need to activate this account and the most recent registration for your Organization.

### **Before you Begin**

In order to activate your account and access your registration you will need two pieces of information:

- The exact spelling of your name (first and last only) entered in your most recent registration.
- The email address you entered in your most recent registration.

You can find how you entered your name by doing a public search for your registration, however you'll need to remember the email address you used. If you have troubles, contact Registry staff a[t info@bcorl.ca.](mailto:info@bcorl.ca)

### **Activate your Account**

- 1. Go to the Lobbyists Registry sign in page: <https://lrs-asuazq-prod.pathfinder.gov.bc.ca/app/secure/orl/lrs/do/lgn>
- 2. Click on the link "**activate your account here**".

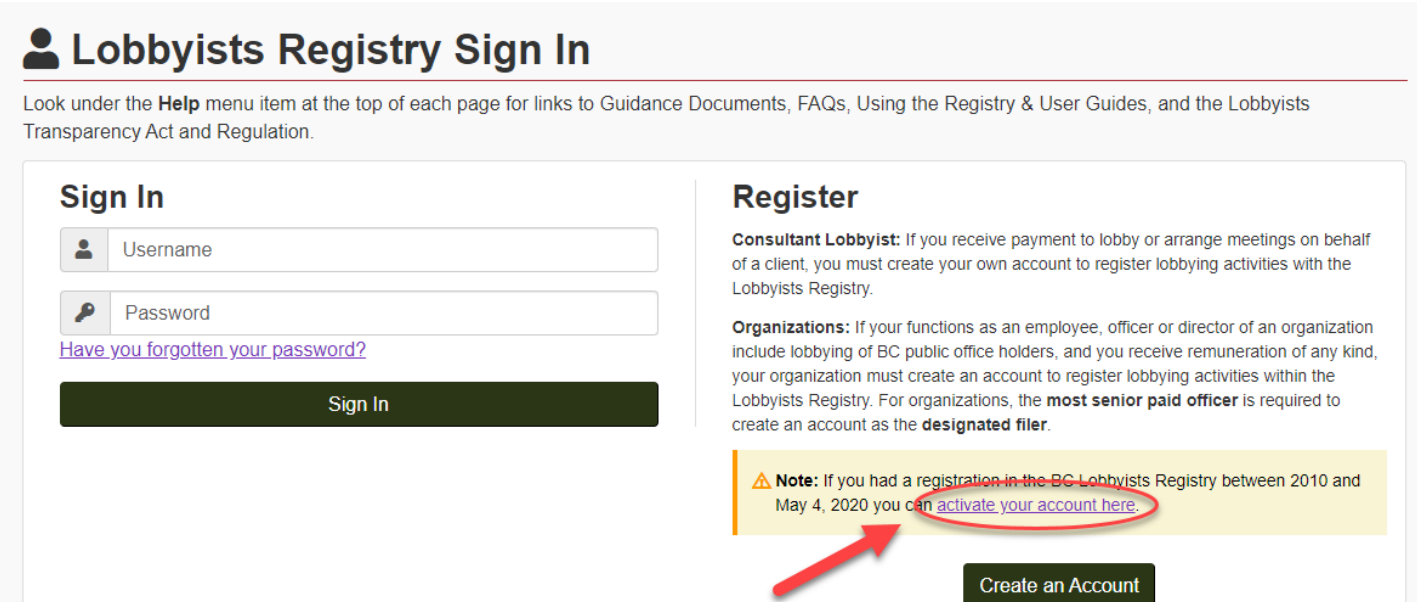

#### **Reactivation Process**

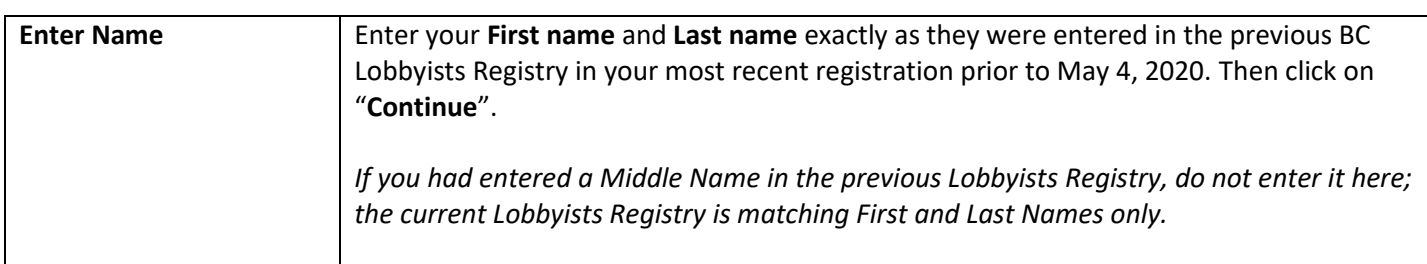

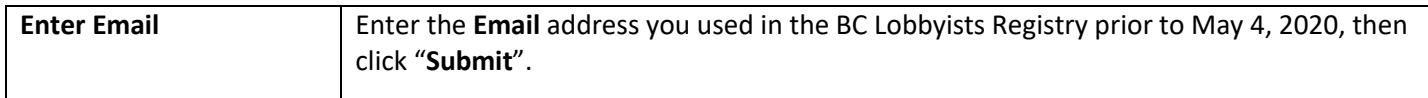

*If a name or email match cannot be found, please email Registry staff a[t info@bcorl.ca](mailto:info@bcorl.ca) describing the steps you have followed and the problem you have encountered. Please include any relevant screen captures to help us understand your issue. Also include a phone number we can call if needed.*

### **Verify your Account**

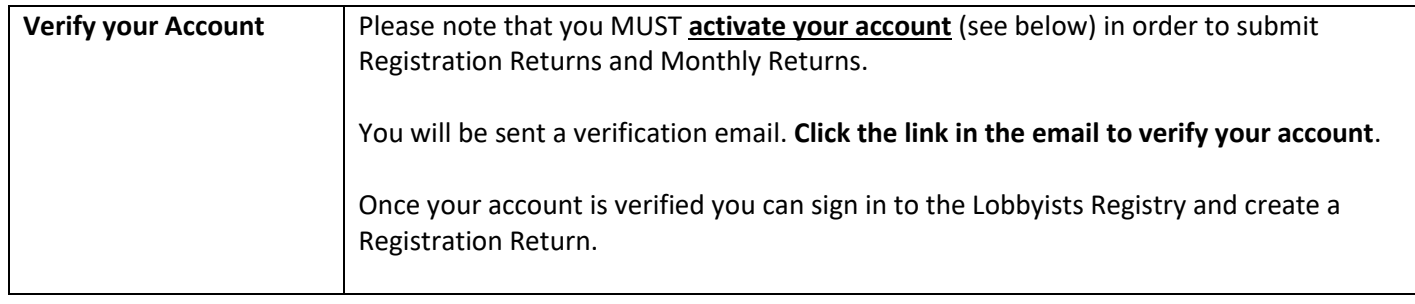

### **Username/Password**

After account verification you will be prompted to create a Username and Password.

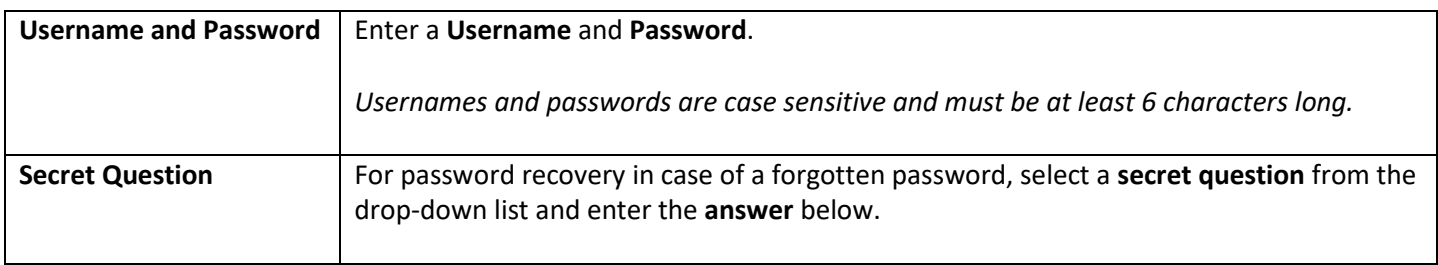

### <span id="page-5-0"></span>**The Dashboard**

Once you're signed in you will be presented with the Designated Filer Dashboard. The dashboard grants you access to account management features as well as allowing you manage your Registration Returns and Lobbying Activity Reports.

The main section of the dashboard allows you to:

- Create a new Registration Return
- View and update current Registration Returns
- View and reactivate previous (inactive) Registration Returns
- Create new and view previous Lobbying Activity Reports (as part of the requirement to file a Monthly Return)

The left hand menu allows you to:

- Update your account
- Update firm profiles (applies to Consultant Lobbyists only)
- Sign out of the Lobbyists Registry

*BC Lobbyists Registry* **Quick Reference Guide for Organizations** 6 • Return to the Designated Filer Dashboard

# <span id="page-6-0"></span>**Update your Account**

You can update the following information on your account:

- Mailing/business address
- Email address (including adding additional email addresses)
- Password and/or secret question
- Add or remove an Account Representative

Please note that you *cannot* update your name or account username.

If you need to **update your legal name**, please contact Registry staff by emailing [info@bcorl.ca.](mailto:info@bcorl.ca)

If you need to declare a **senior officer change**, please see the section "[Change Senior Officer](#page-26-0)" (page [27\)](#page-26-0).

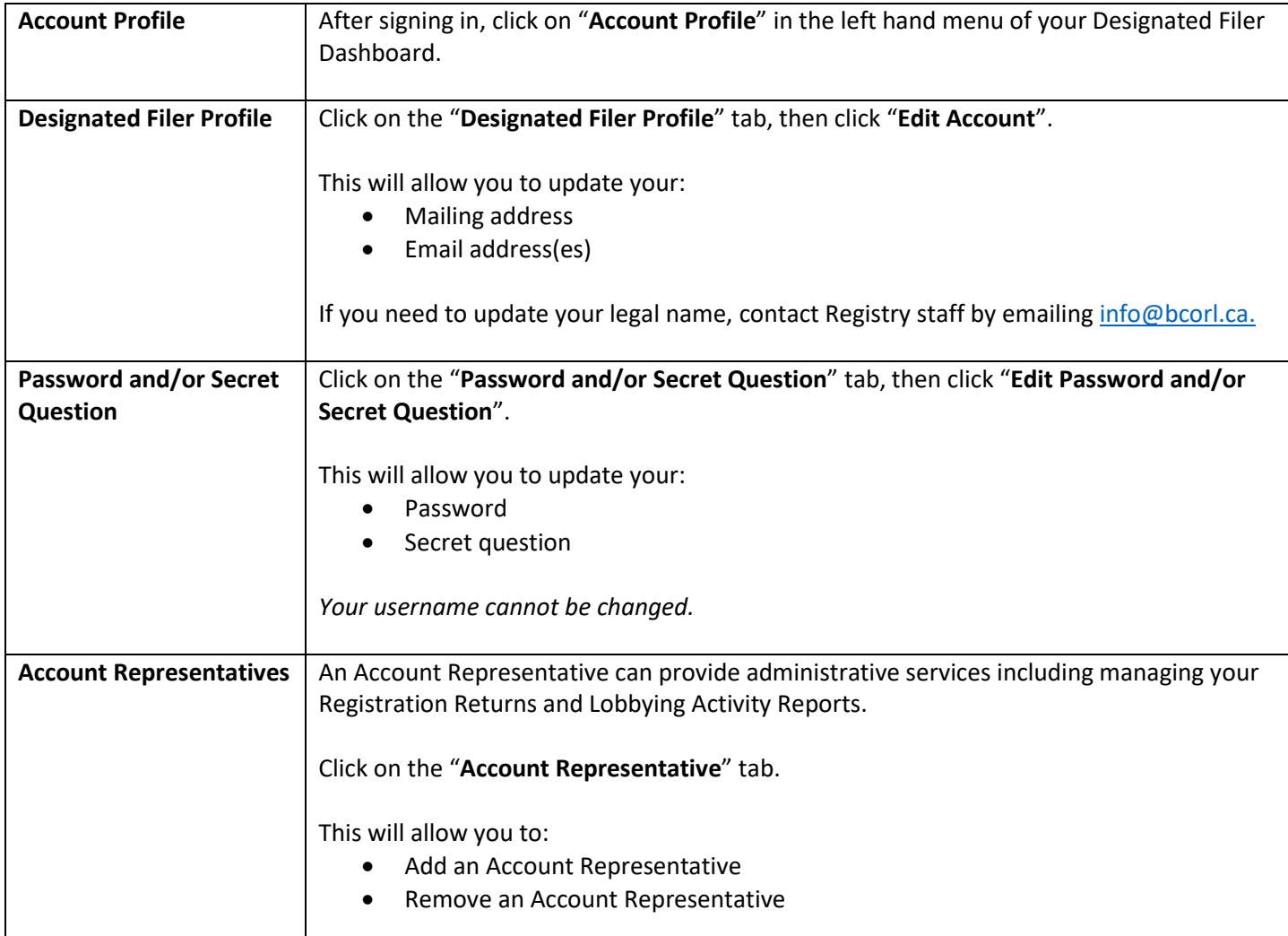

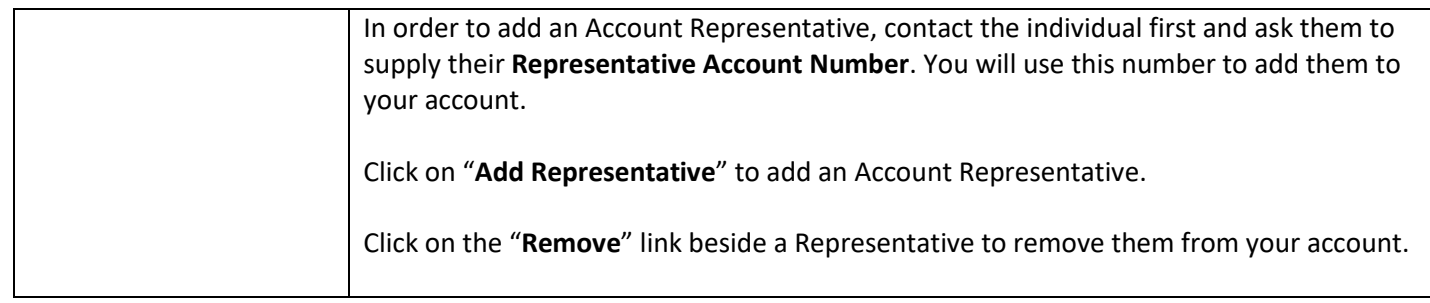

# <span id="page-7-0"></span>**Forgotten Password or Username**

### **Forgotten Username**

If you have forgotten your username, please contact Registry staff for assistance via emai[l info@bcorl.ca.](mailto:info@bcorl.ca)

### **Forgotten Password**

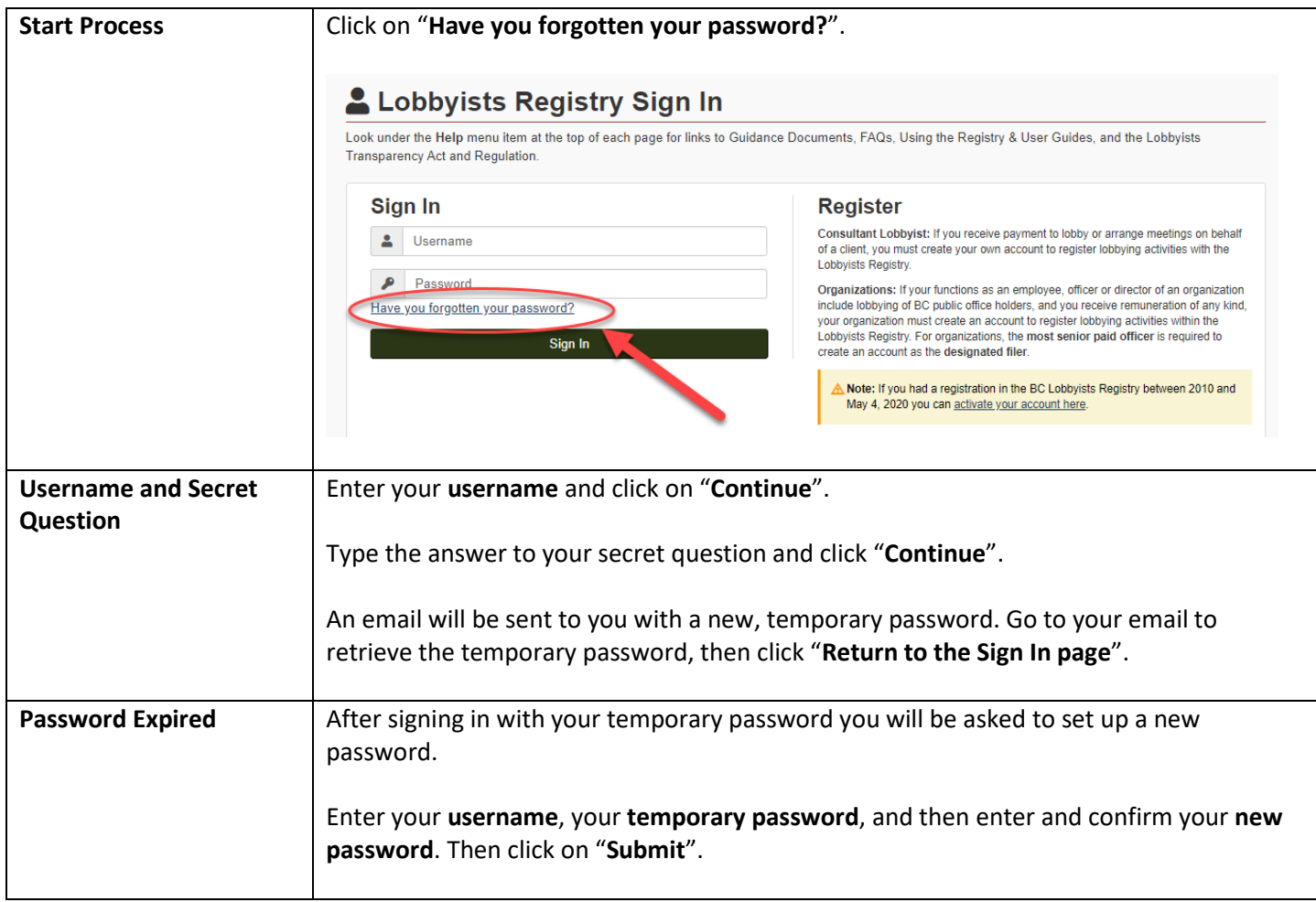

# <span id="page-8-0"></span>**REGISTRATION RETURNS**

## <span id="page-8-1"></span>**Create a New Registration Return**

- 1. Go to the Lobbyists Registry sign in pag[e https://lrs-asuazq-prod.pathfinder.gov.bc.ca/app/secure/orl/lrs/do/lgn](https://lrs-asuazq-prod.pathfinder.gov.bc.ca/app/secure/orl/lrs/do/lgn) and **Sign in** to your account.
- 2. Once signed in you'll be on the Designated Filer Dashboard. Click on the tab "**New Activities**".
- 3. To create a new Organization Registration Return, click on "**Organization**".

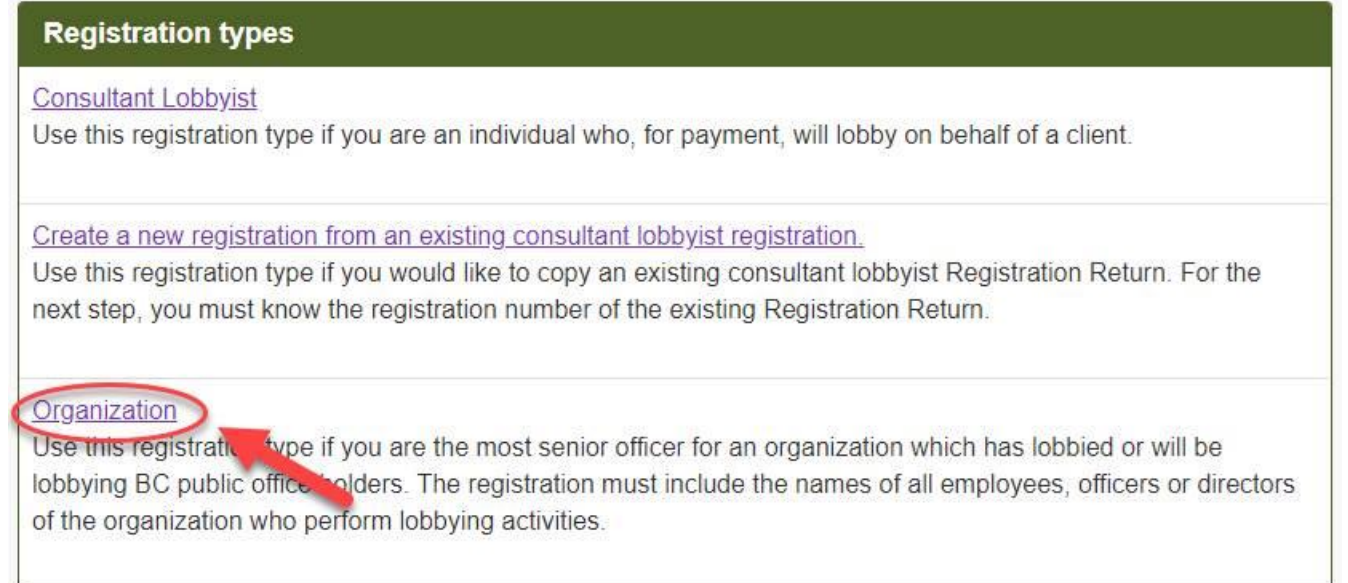

### **Step 1 of 7: Designated Filer and Organization Information**

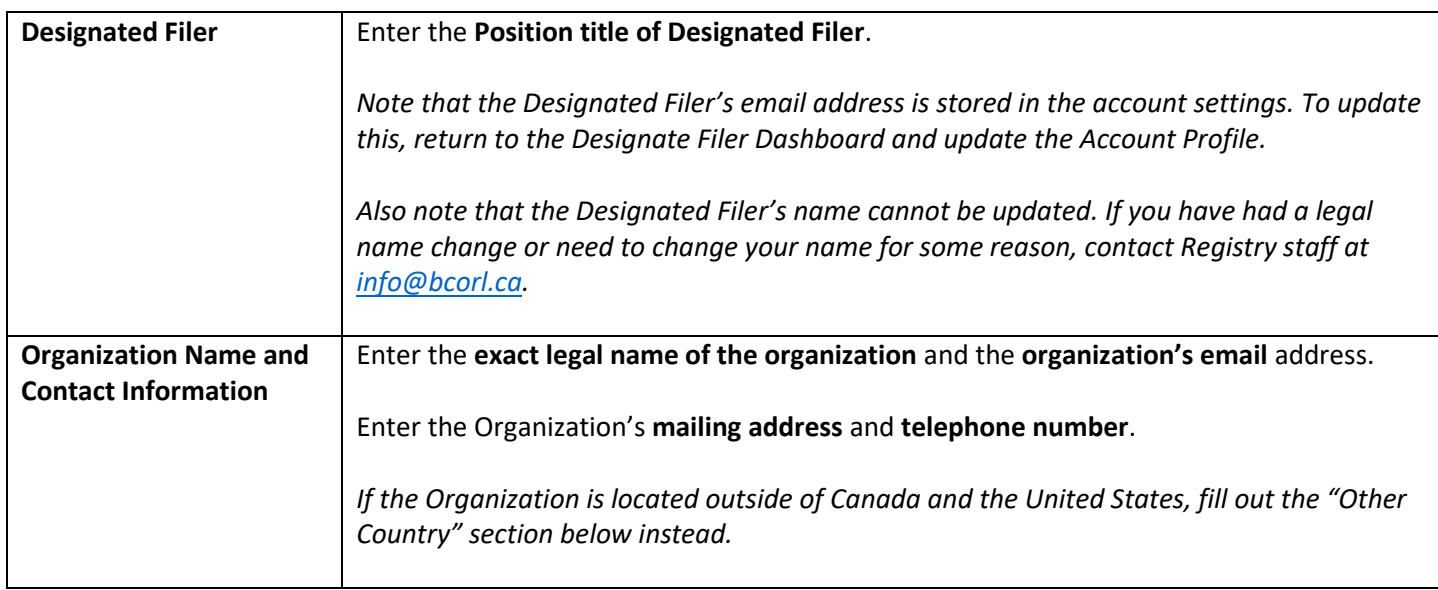

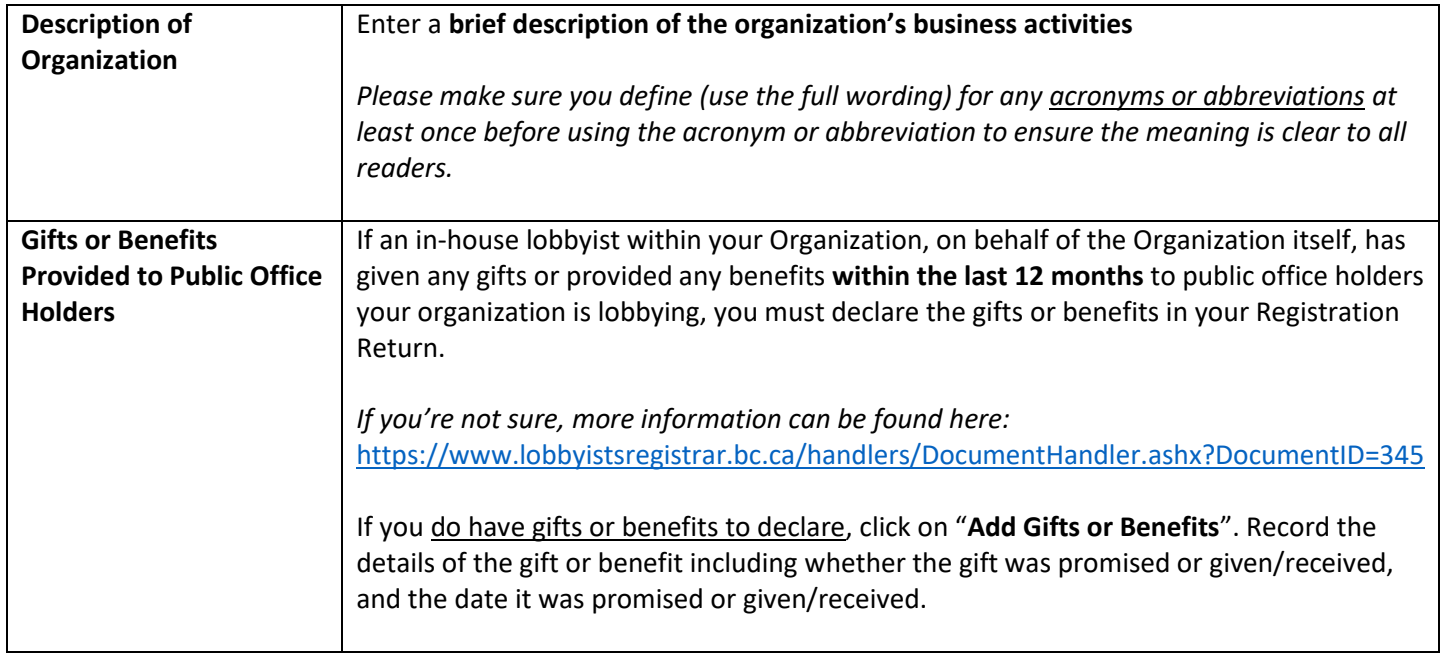

# **Step 2 of 7: Coalition Information**

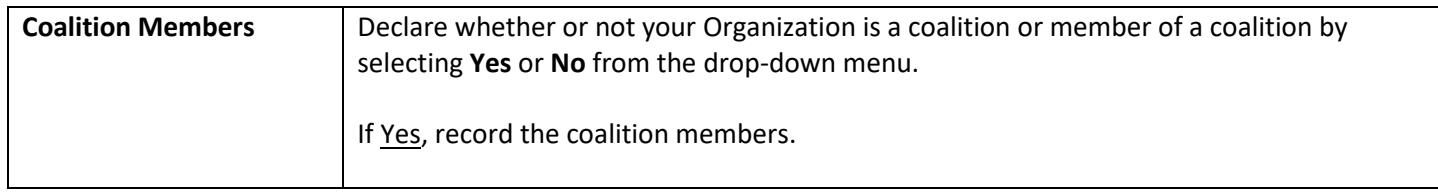

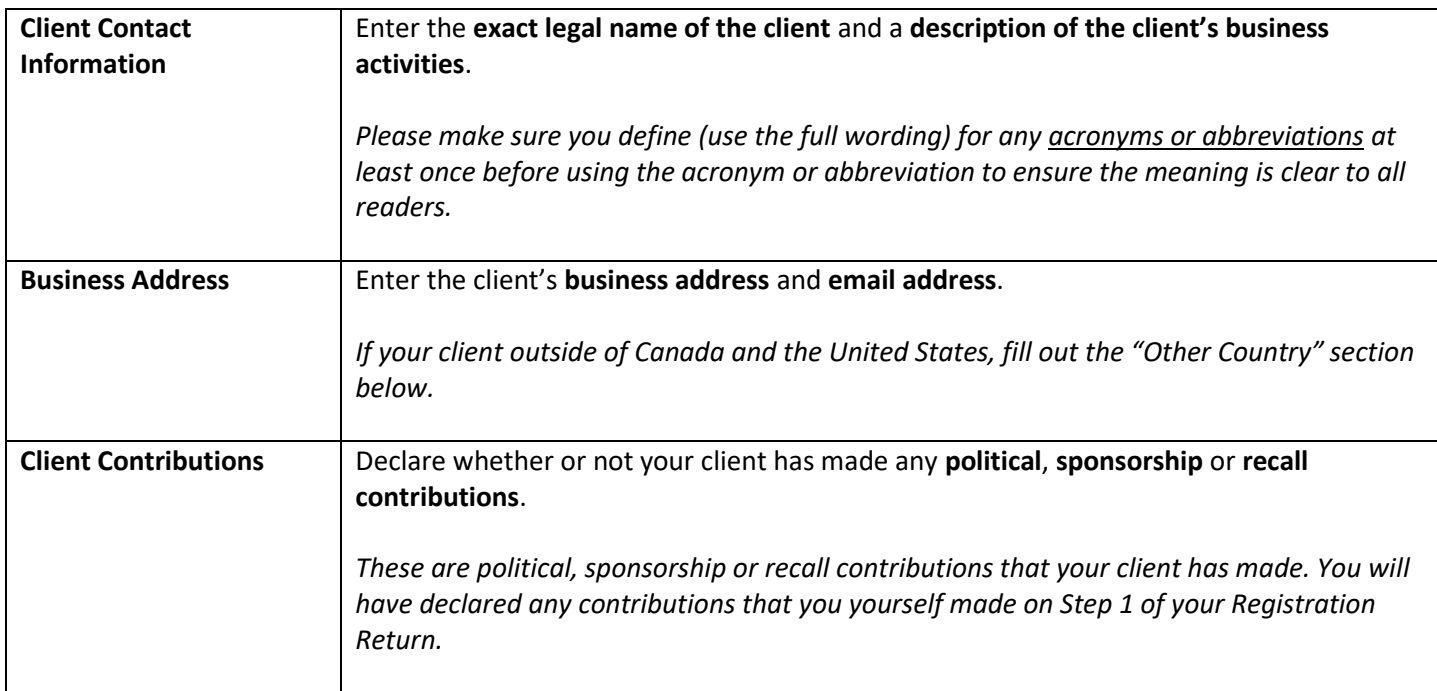

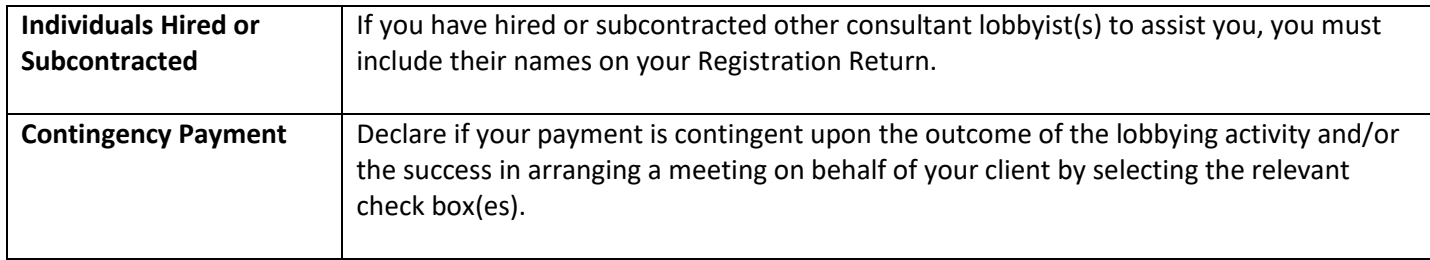

### **Step 3 of 7: Affiliates and Contributors with a Direct Interest**

*For more information, see the guidance document "Business Relationships: Affiliates and Others with an Interest in the Lobbying Activities" located here: [https://www.lobbyistsregistrar.bc.ca/lobbyists-transparency-act/lta-guidance](https://www.lobbyistsregistrar.bc.ca/lobbyists-transparency-act/lta-guidance-documents)[documents](https://www.lobbyistsregistrar.bc.ca/lobbyists-transparency-act/lta-guidance-documents)*

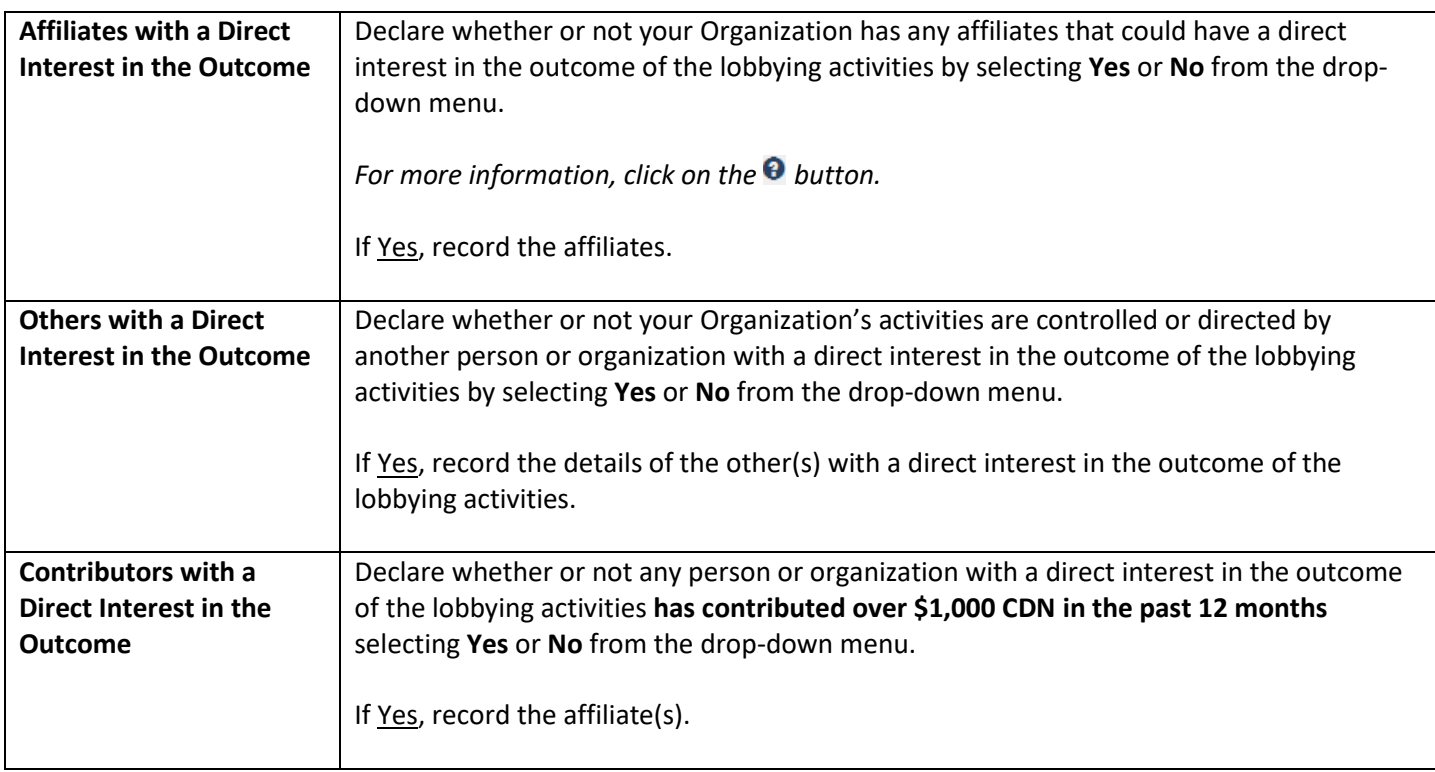

#### **Step 4 of 7: In-House Lobbyists**

You will need the following information for each in-house lobbyist:

- Any former BC Public Office Holder positions held by the lobbyist
- Any political, sponsorship or recall contributions they have made since the date the writ was issued for the last provincial election

If you do not have this information ready, click on "**Cancel**" at the bottom of the screen. All details already entered in your Registration Return will be saved for you and you can return and finish at a later time.

*Note that it can take some time to enter your in-house lobbyists, especially if you have many. It is recommended to click "Save" at the bottom of this screen periodically to ensure the in-house lobbyists you have entered are saved to your Registration Return. Clicking "Save" will take you to the Registration Summary page. From there you can click on the "Edit" button in the in-house lobbyists section to return to this screen to enter additional lobbyists.* 

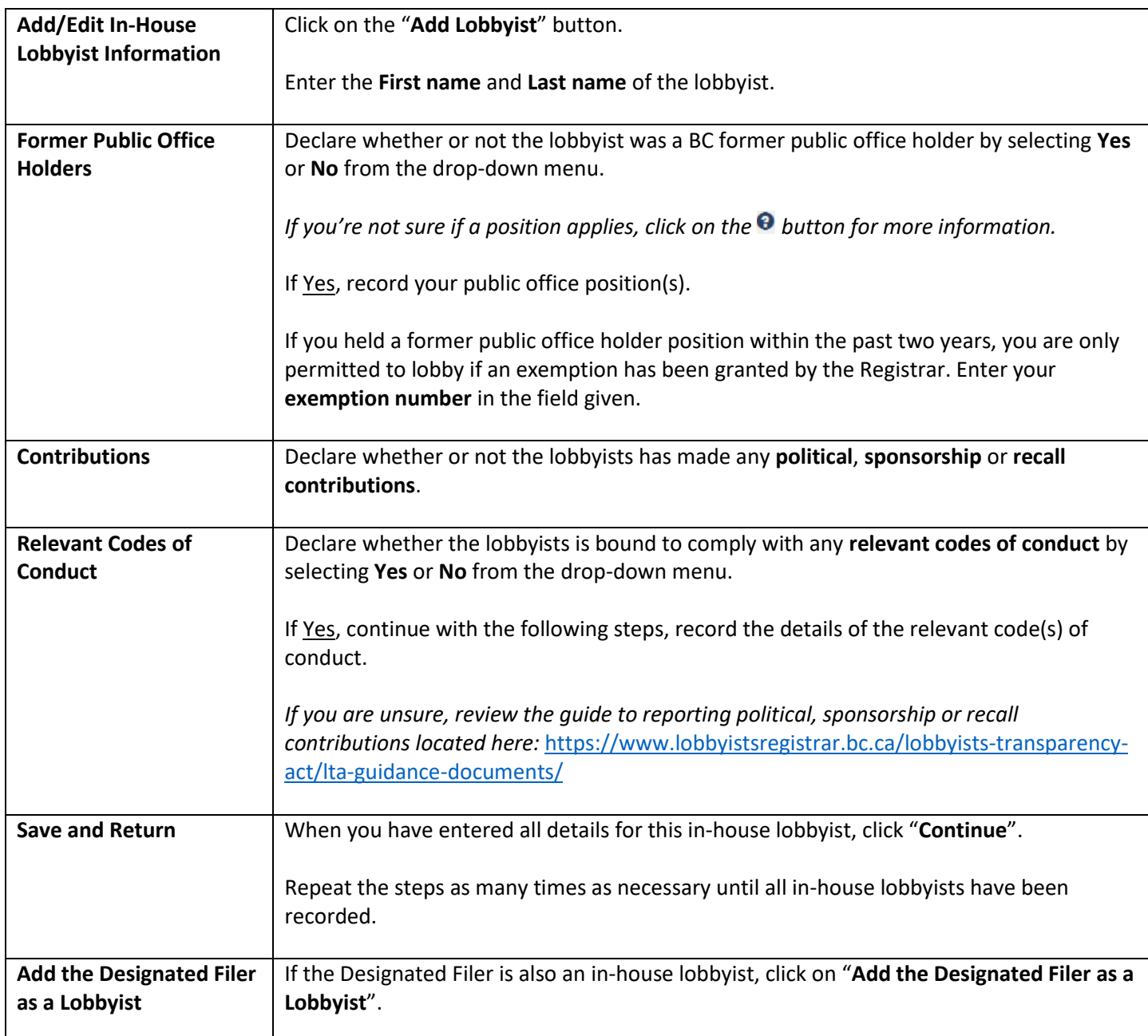

### **Step 5 of 7: Government Funding**

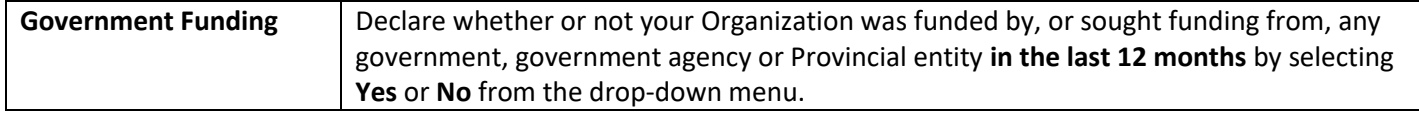

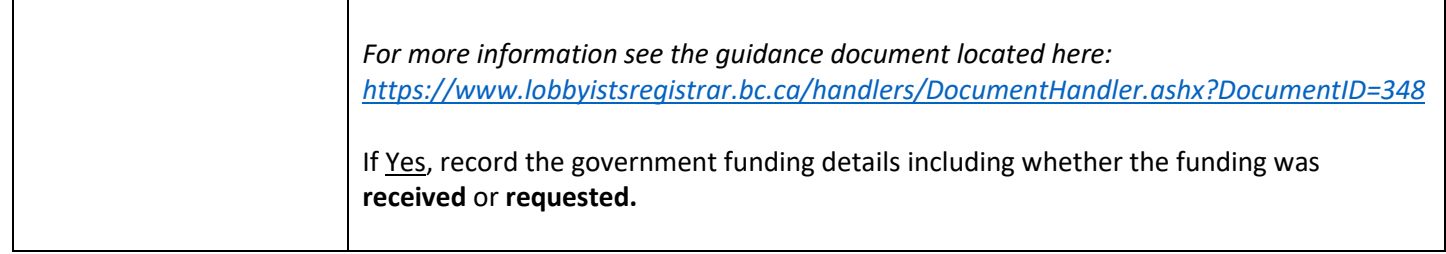

### **Step 6 of 7: Subject Matter of the Lobbying Activities**

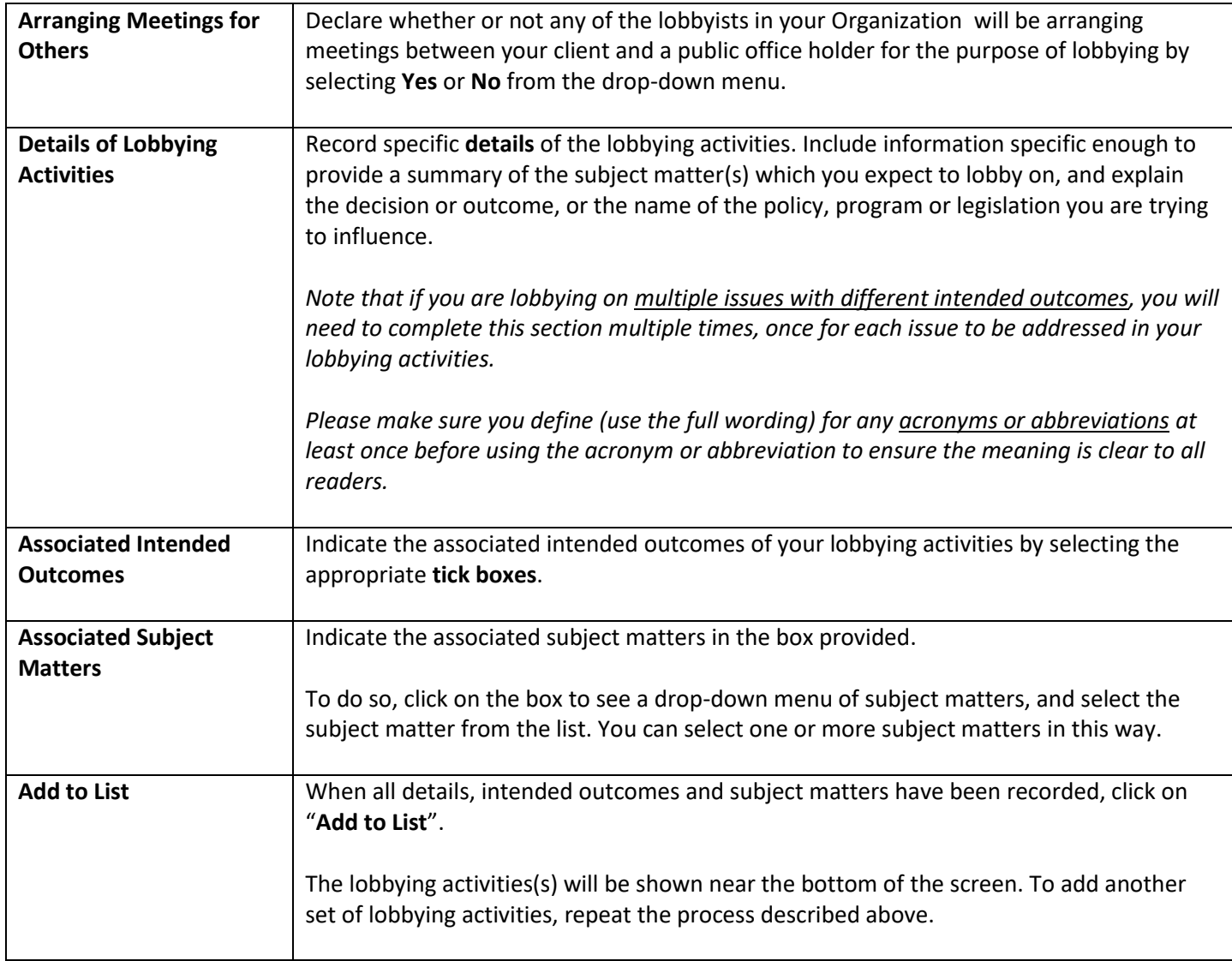

### **Step 7 of 7: Public Agencies and Members of the BC Legislative Assembly Information**

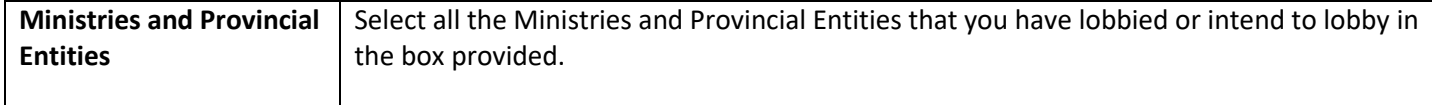

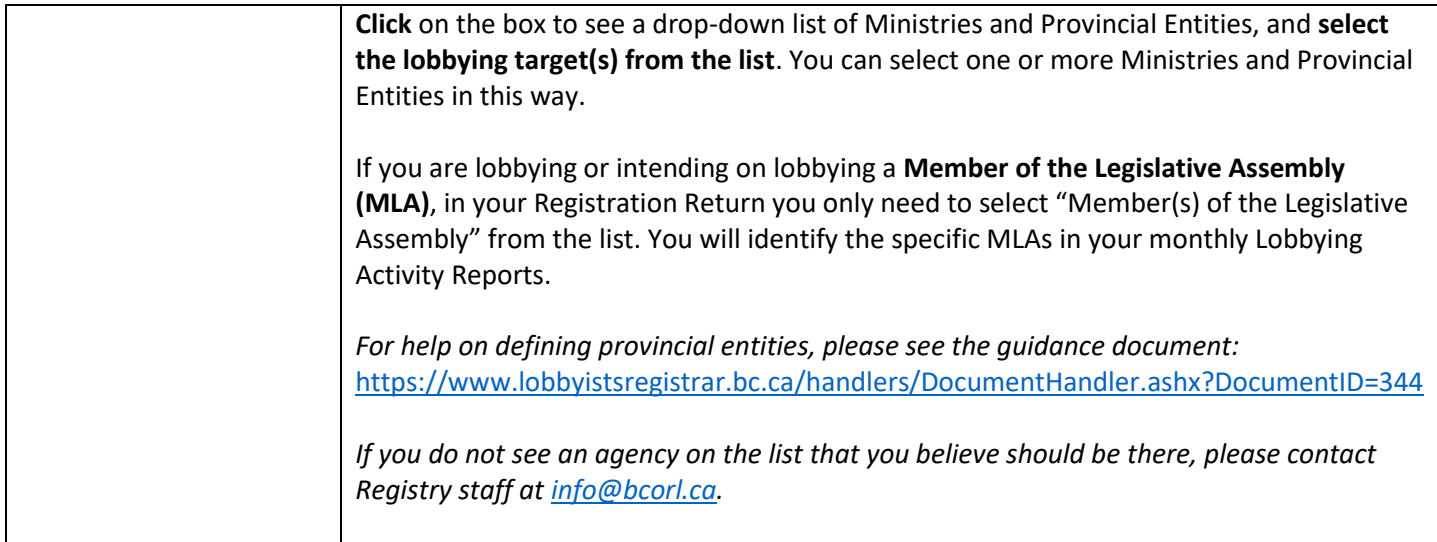

### <span id="page-13-0"></span>**Save and Finish Later**

- 1. At the bottom of a registration screen (ex. Step 1 of 7), click on the "**Save**" button. As long as all required information has been completed on the screen, your information will be saved and you'll be taken to the Consultant Lobbyist Registration Summary screen.
- 2. If you are on a step in your Registration Return where you currently do not have the information to complete the screen, click on "**Cancel**" instead. Completed information from previous screens will not be lost! You will be taken to the Consultant Lobbyist Summary screen with that information saved on your behalf.

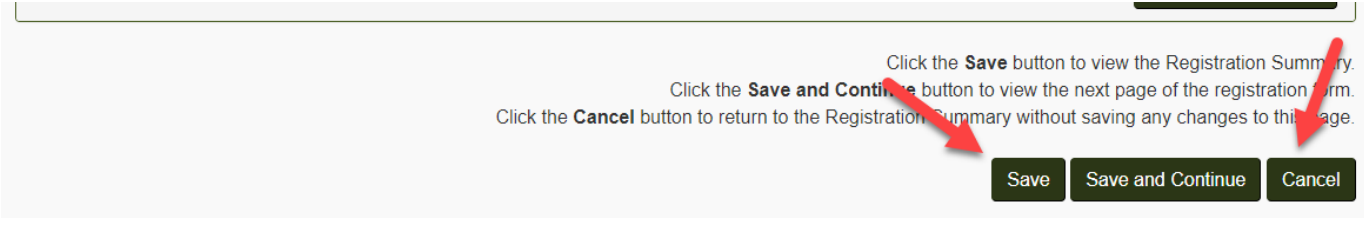

### <span id="page-13-1"></span>**Submit your Registration Return**

#### **Review Your Return**

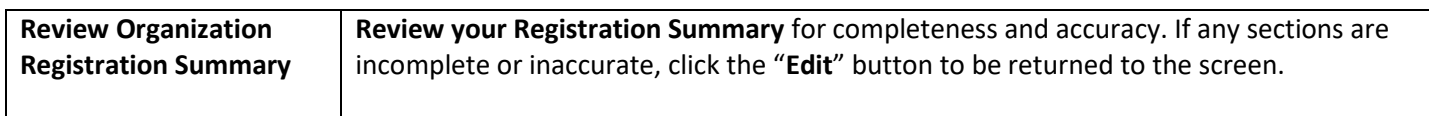

#### **Certify and Submit your Registration Return**

NOTE: You will only be able to submit your registration once all sections are complete.

A completed section is indicated in green with a check mark.  $\bullet$ 

If you have an incomplete section (indicated by a yellow/brown half-circle ), click on the "**Edit**" button to complete the information.

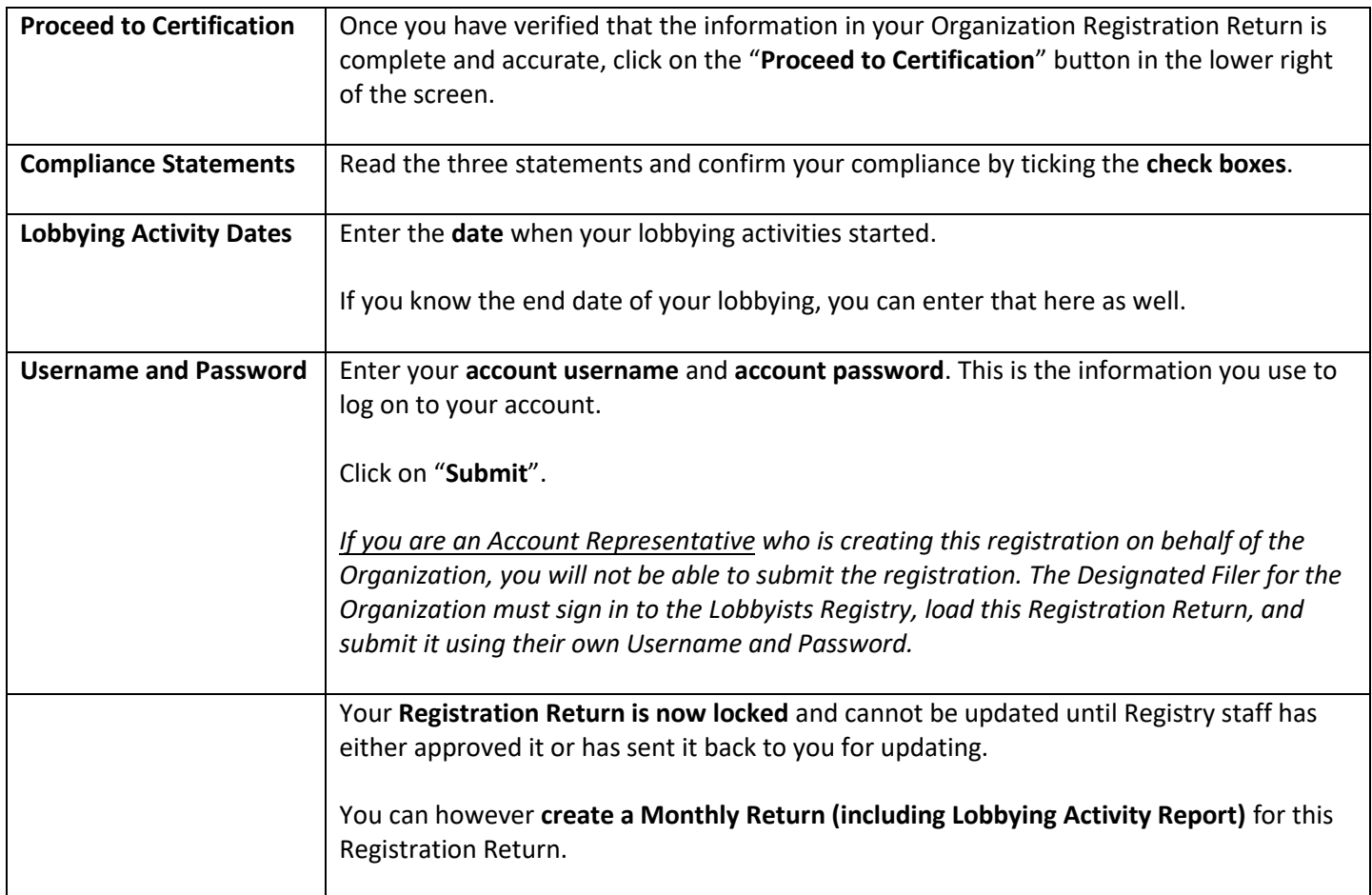

# <span id="page-14-0"></span>**Update a Registration Return**

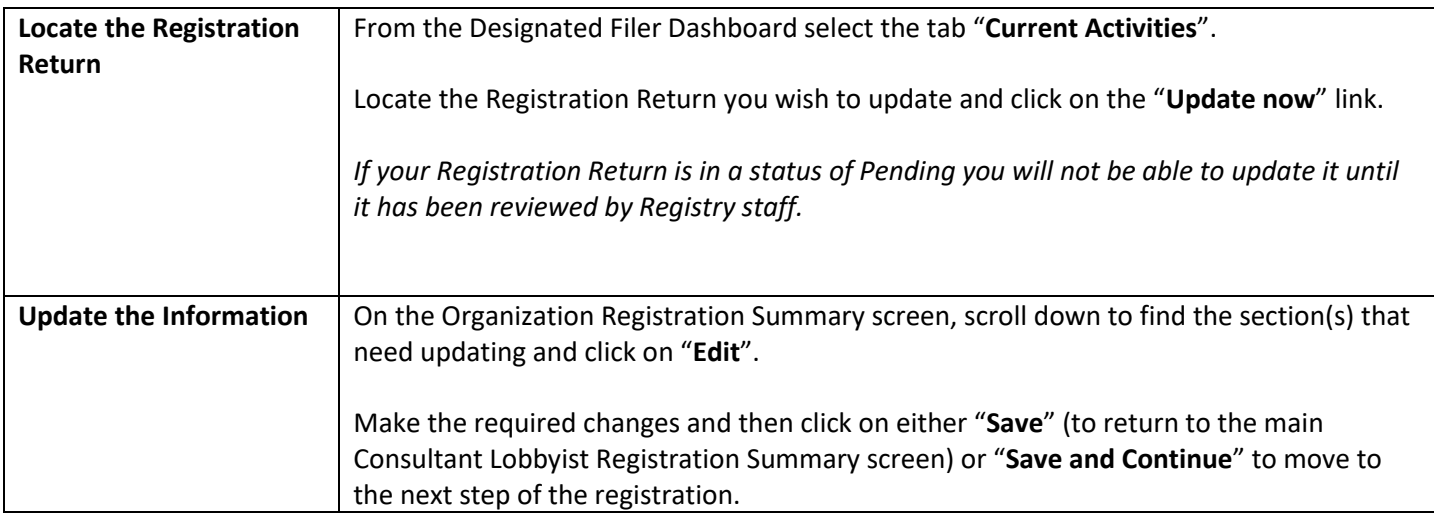

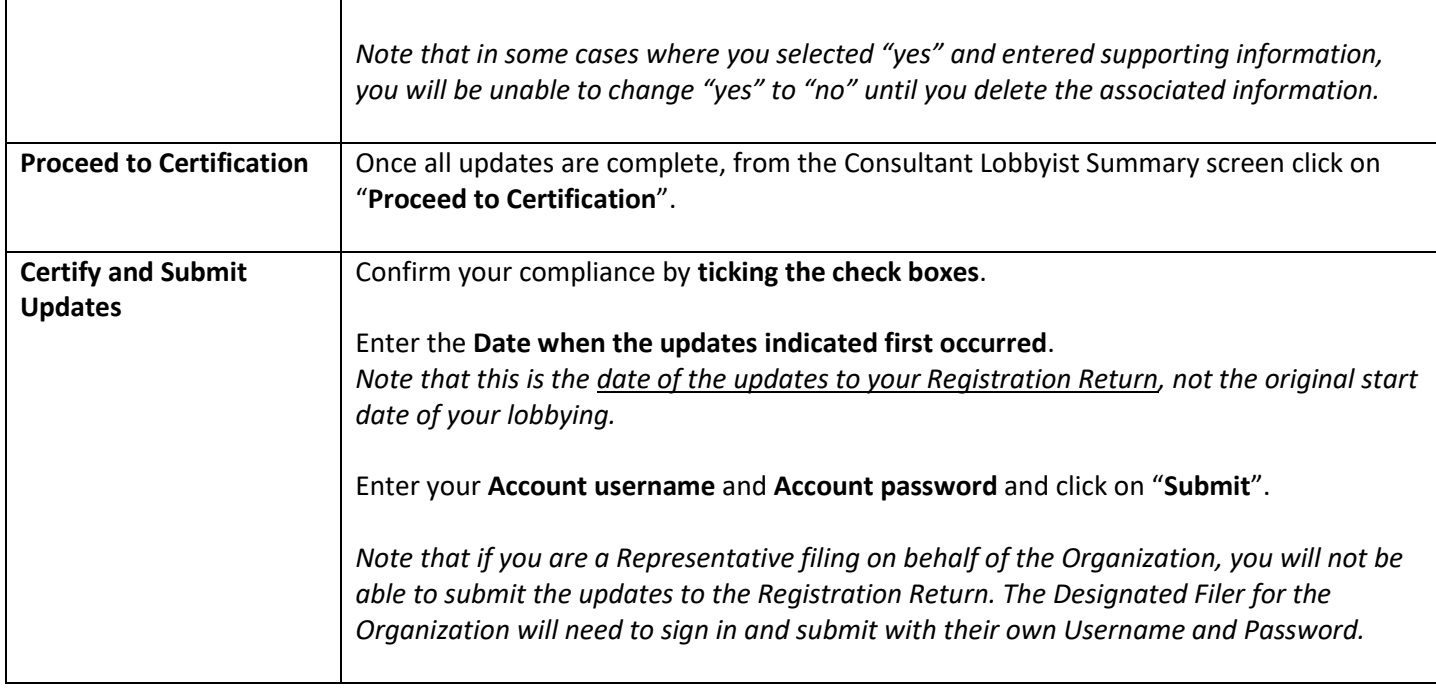

# <span id="page-15-0"></span>**End, Re-activate or Delete a Registration Return**

### **End a Registration Return**

If your lobbying has ended, you will need to end the associated Registration Return. There are two ways to do this.

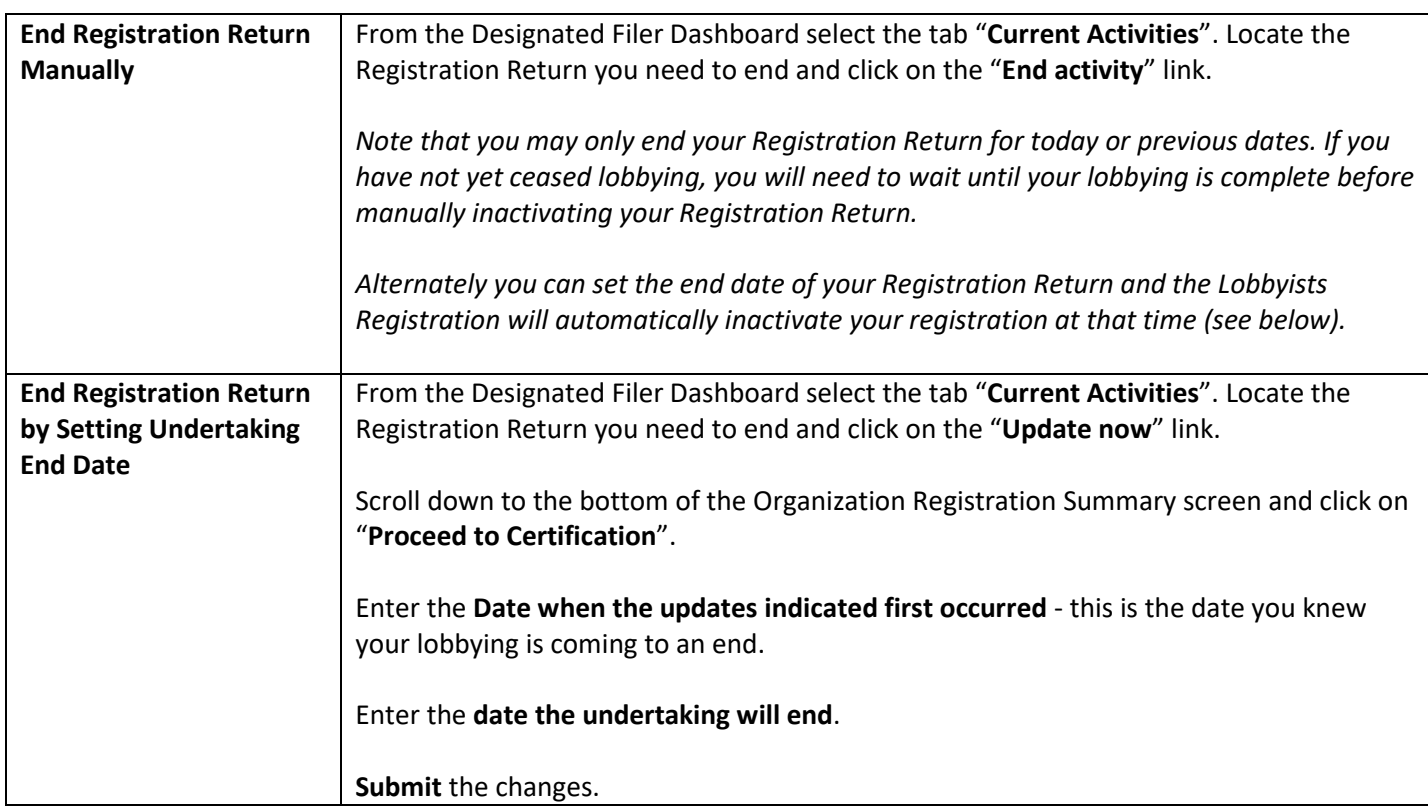

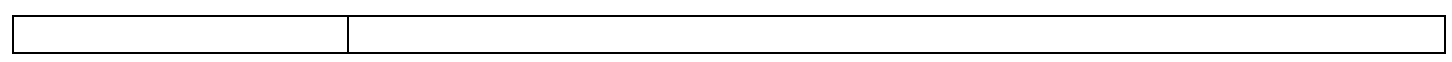

#### **Re-activate a Registration Return**

If you are resuming lobbying activities and your Registration Return is currently inactive, you will need to re-activate the registration.

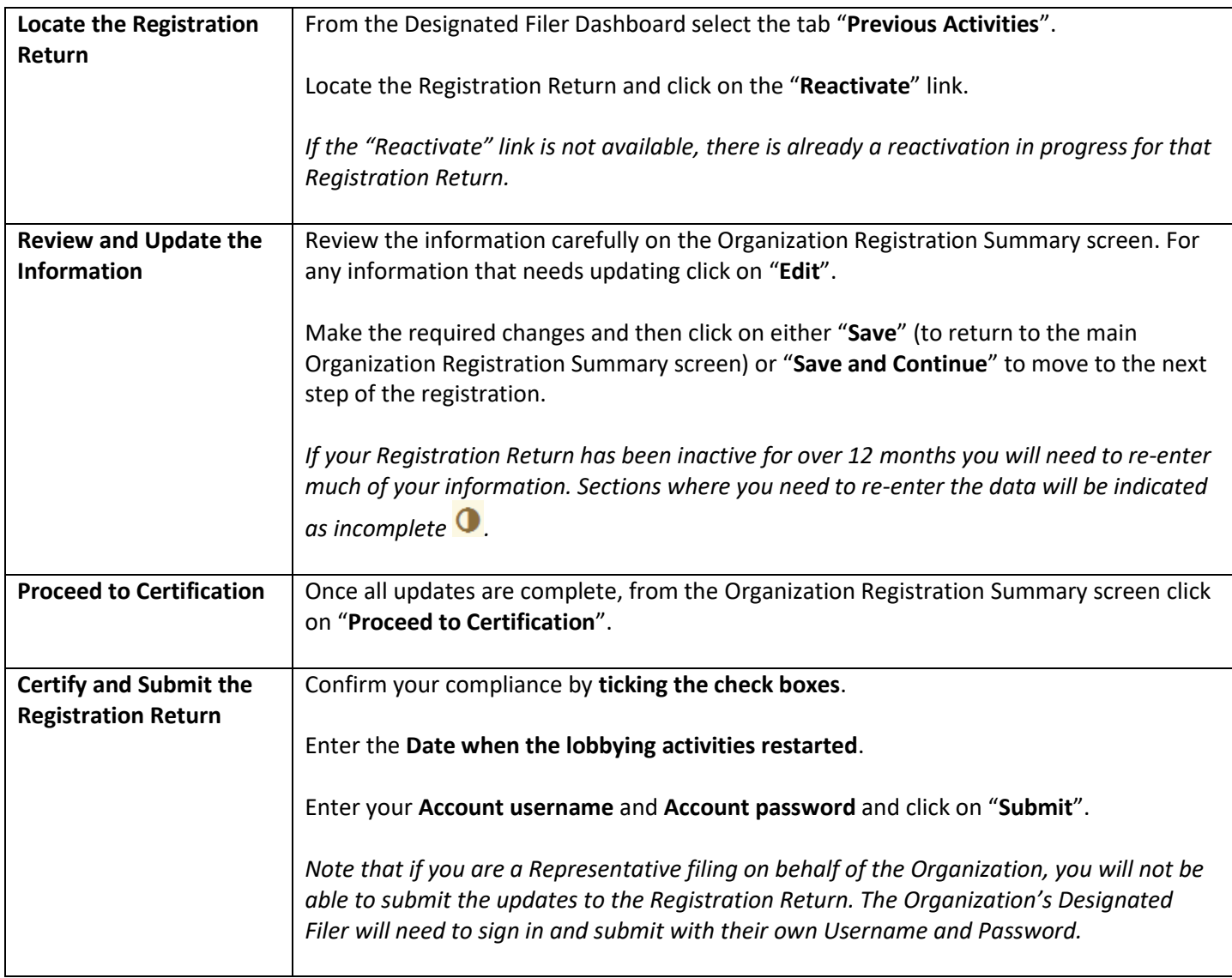

#### **Delete a New Registration Return or Recent Updates to a Registration Return**

You can delete a new, not-yet-approved Registration Return. You can also delete updates made to an existing Registration Return up until they have been approved by Registry staff. You cannot delete a version of your registration that has been approved.

*If your Registration Return or updates to your Registration Return were submitted in error and have already been approved, please contact Registry staff a[t info@bcorl.ca.](mailto:info@bcorl.ca)* 

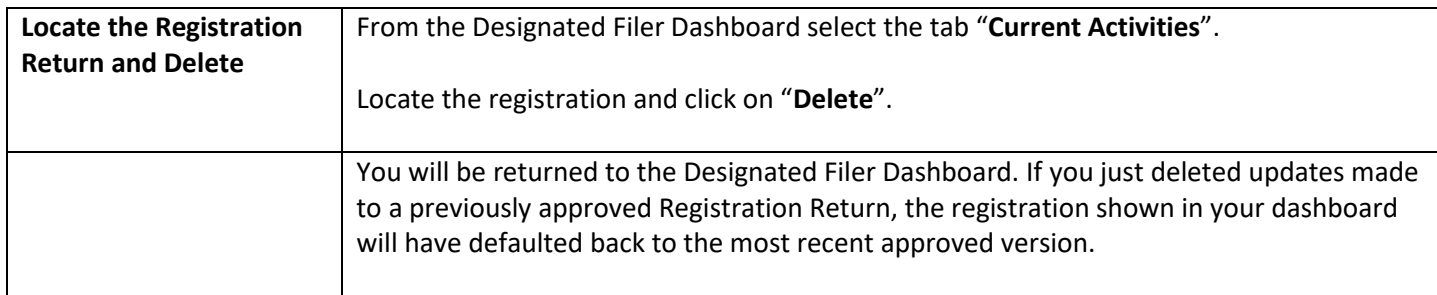

## <span id="page-18-0"></span>**View Previous Versions of your Registration Return**

Each time you submit updates to your Registration Return and those updates are accepted by the Registry staff, a new version of your registration is created.

The current accepted version, and all previous accepted versions, are visible to you and to the public.

*Note: Any updates made to your Registration Return will not be made public until the Registry staff has reviewed and accepted them.* 

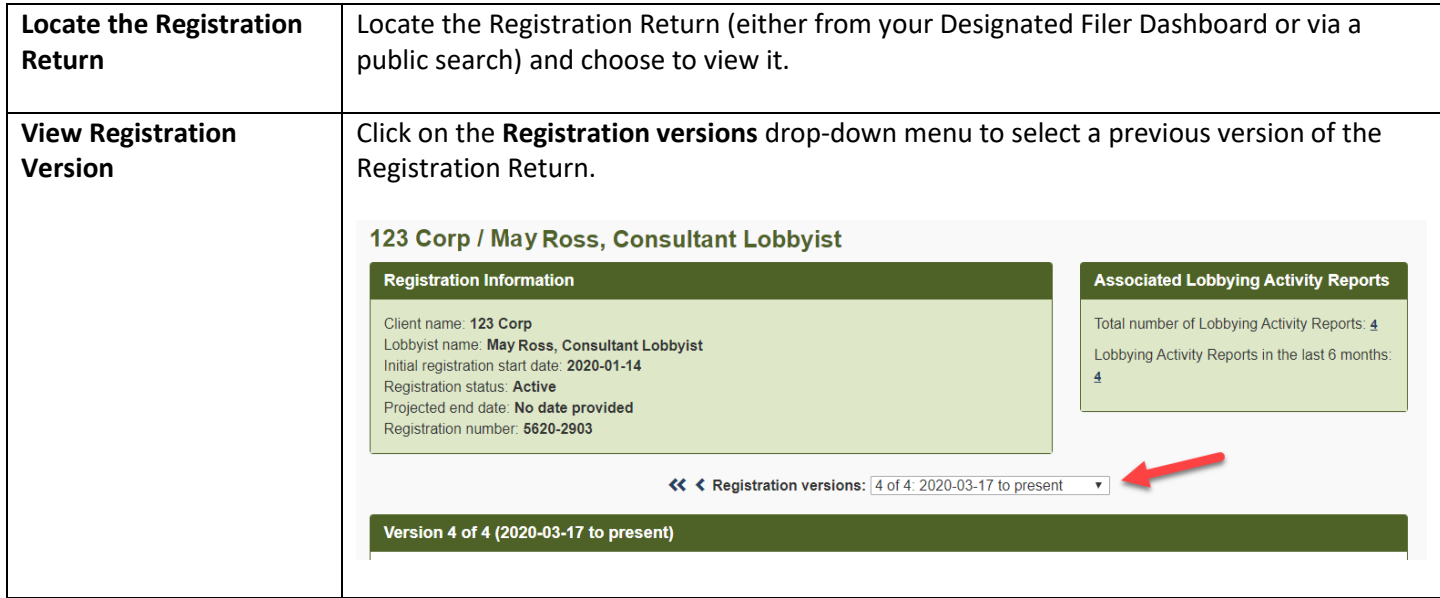

# <span id="page-19-0"></span>**MONTHLY REPORTS AND LOBBYING ACTIVITY REPORTS**

# <span id="page-19-1"></span>**Information on the Monthly Reporting Process**

You must go through the Monthly Return process each month that you have active lobbying. The Monthly Return process includes verifying that your Registration Return is up to date as well as creating a Lobbying Activity Report (if required).

Your Monthly Return process will be one of two things:

- 1. Updating your Registration Return AND creating one or more Lobbying Activity Reports.
	- ➔ If your Organization has lobbied one or more *senior* public office holders, you will need to create Lobbying Activity Report(s).
- 2. Updating your Registration Return only.
	- → If your Organization has NOT lobbying any senior public office holders, you only need to update your Monthly Return.

You can begin creating a Lobbying Activity Report as soon as you have submitted a Registration Return, even before it has been reviewed by Registry staff.

*If you have already verified the content of your Registration Return TODAY (either you just submitted it today or you have already reviewed and verified it today), you will not be prompted to verify it again.*

### **When to Create a Lobbying Activity Report**

You will need to create a Lobbying Activity Report if your Organization has lobbied one or more **senior** public office holders over the course of the month.

Senior public office holders include the following positions:

- Premier and ministers (members of the Executive Council)
- Staff of premier/staff of ministers (other than administrative support staff)
- MLA
- Staff of MLAs (other than administrative support staff)
- Parliamentary secretary
- Deputy minister, chief executive officer or a position of comparable rank in a ministry
- Associate deputy minister, assistant deputy minister or a position of comparable rank in a ministry
- Senior or next most senior ranking executive position of a Provincial entity
- Chair or vice chair of, or the equivalent position in, the governing body of a Provincial entity

If your Organization has only lobbied a public office holder outside of these listed positions, you do not need to create a Lobbying Activity Report. You do however still have to ensure that your Registration Return is up to date.

For more information on the difference between a "public office holder" and a "senior public office holder", see the "Public office holders, senior public office holders, former public office holders" section on the FAQ page located here: <https://www.lobbyistsregistrar.bc.ca/lobbyists-transparency-act/lta-frequently-asked-questions/>

## <span id="page-20-0"></span>**Review Registration Return Only**

If you have not lobbied any *senior* public office holders, you will only need to ensure that your Registration Return is up to date for the month.

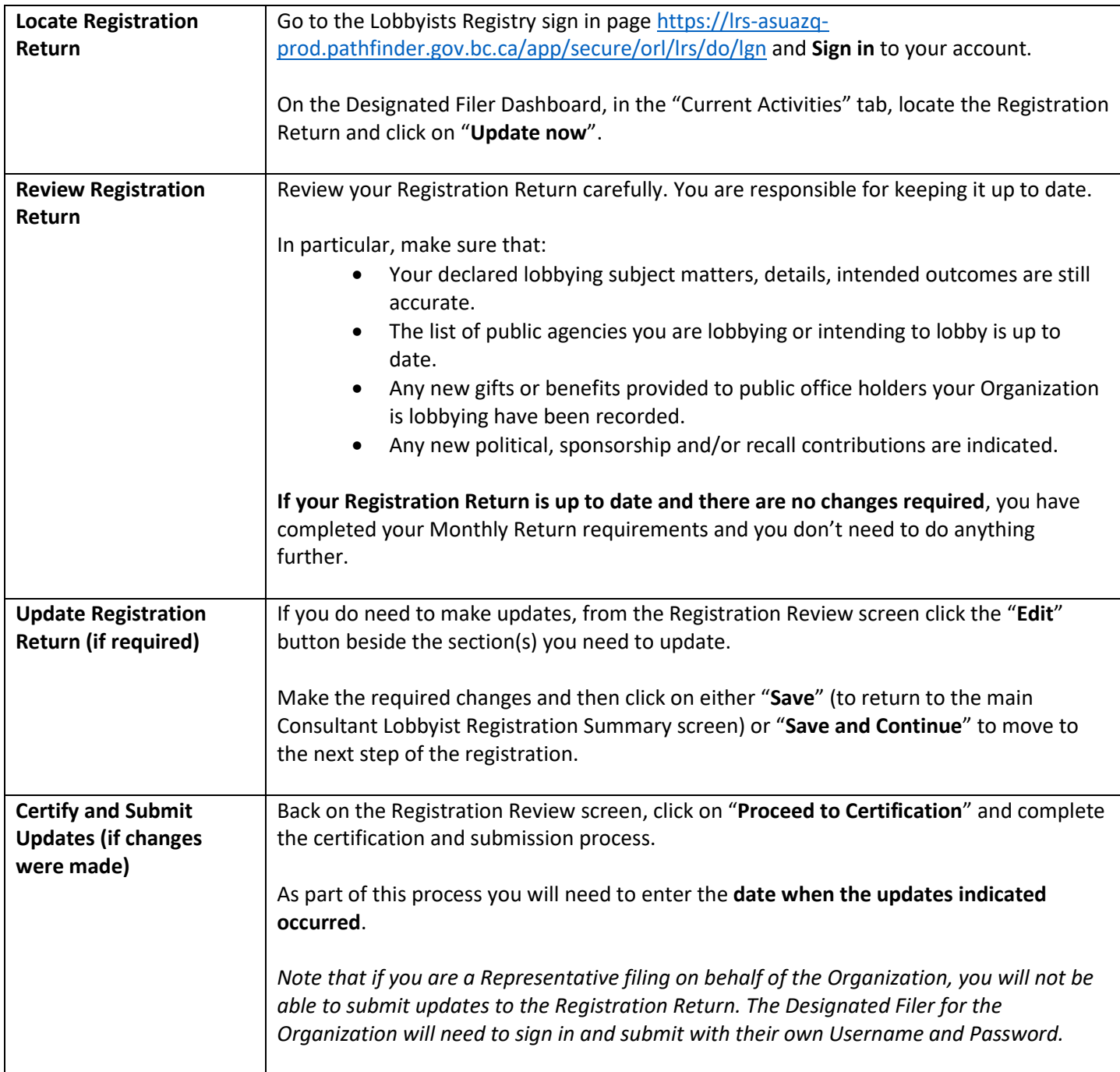

Providing you did not lobby any senior public office holders this month, your Monthly Return requirements for this undertaking are now complete.

# <span id="page-21-0"></span>**Review Registration Return and Create a Lobbying Activity Report**

# **Review and Update Registration Return**

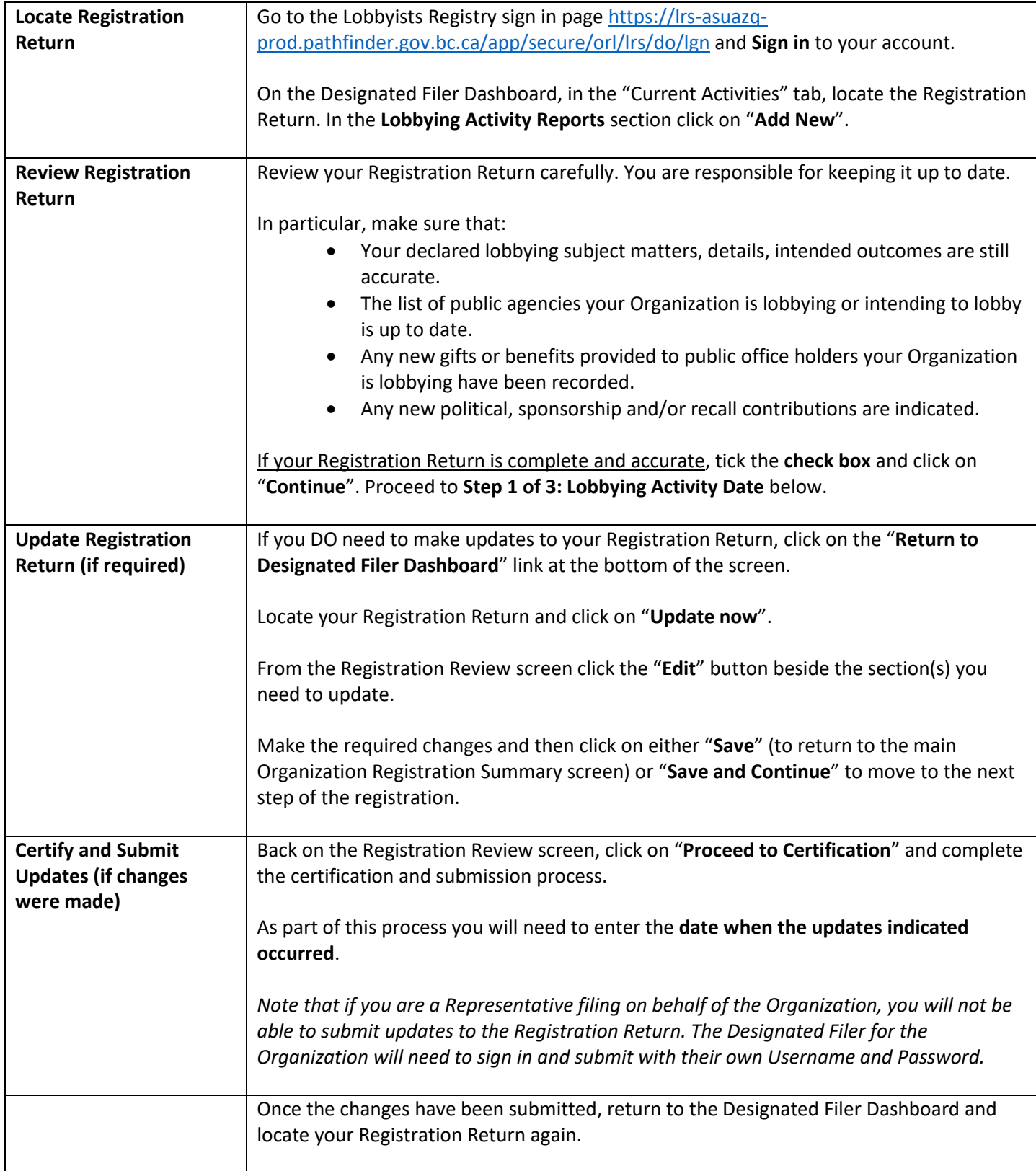

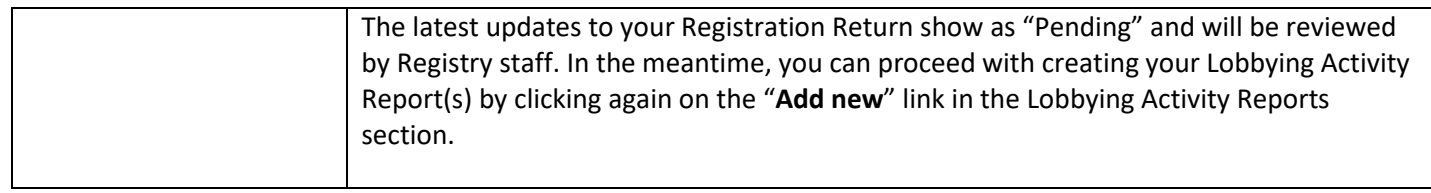

## **Step 1 of 4: Lobbying Activity Date**

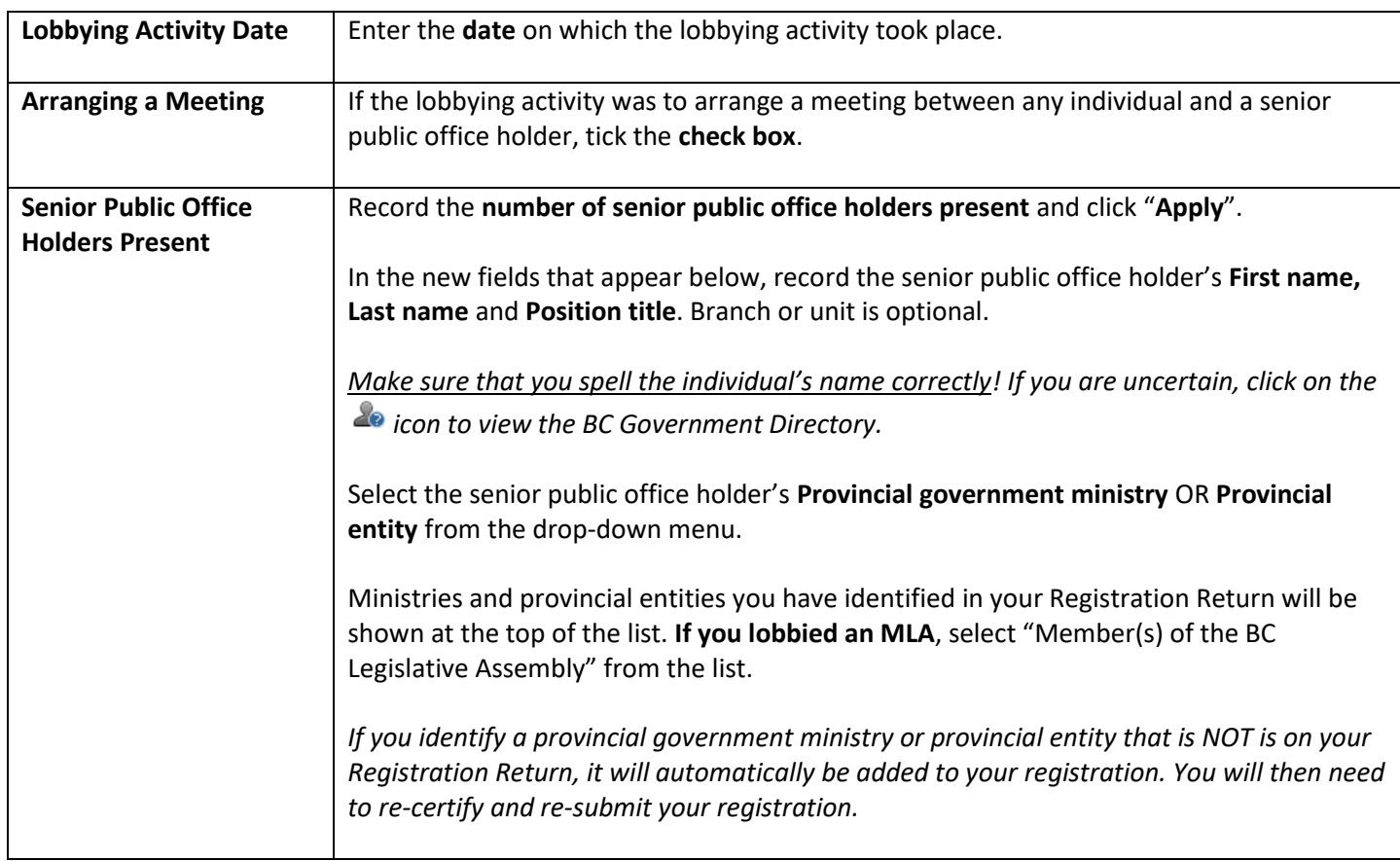

# **Step 2 of 4: Subject Matter of the Lobbying Activity**

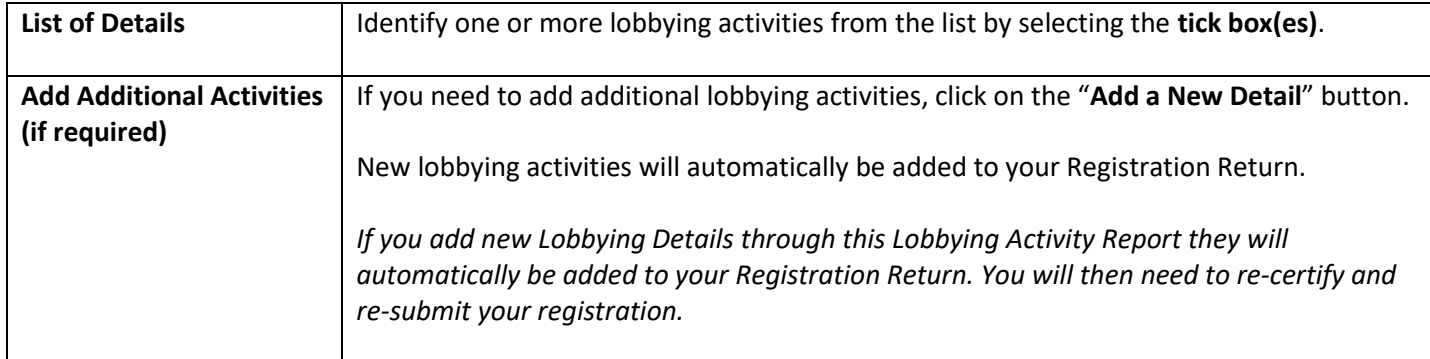

# **Step 3 of 4: Lobbyists Who Performed the Lobbying Activity**

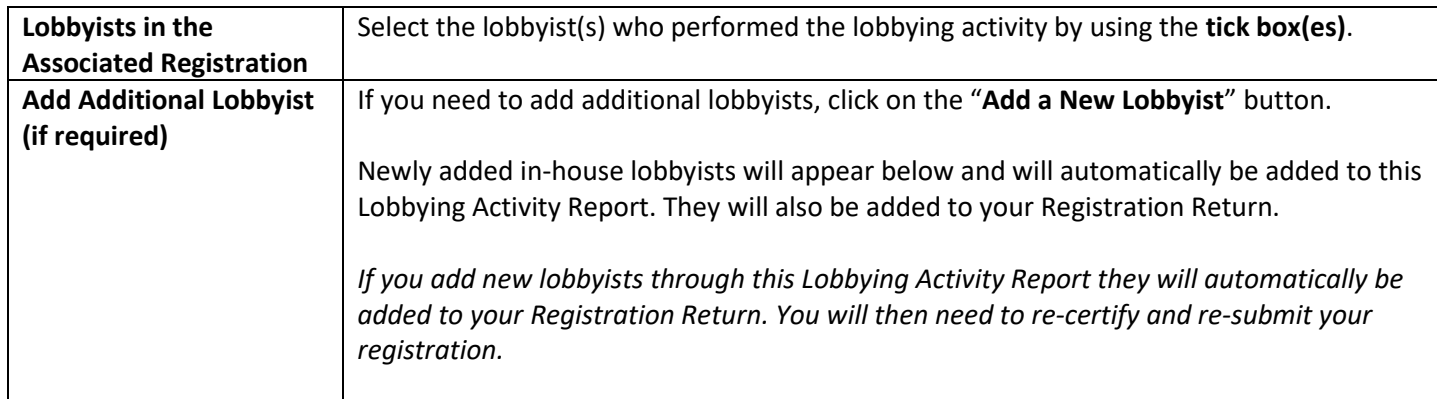

# **Step 4 of 4: Certify Lobbying Activity Report**

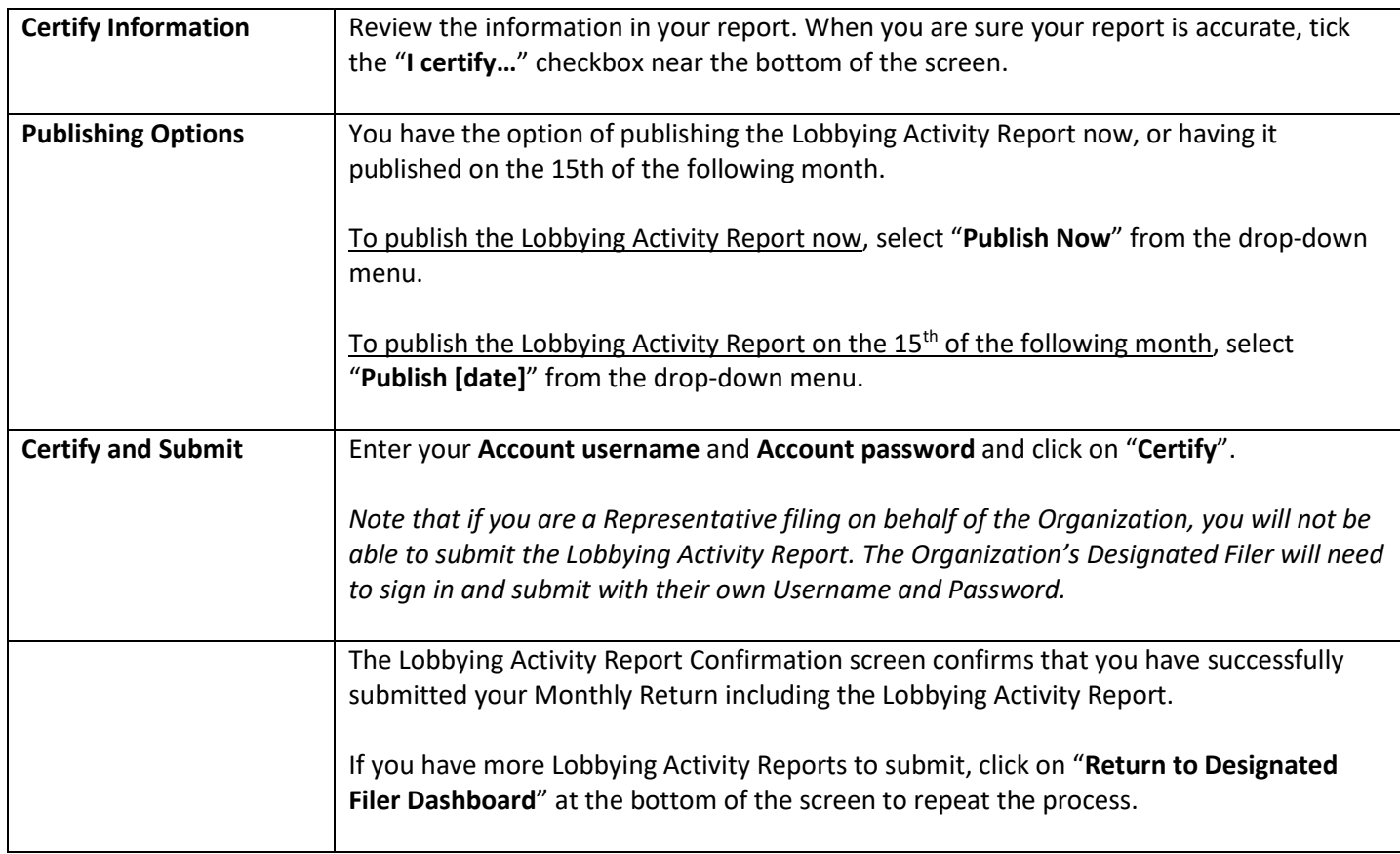

# <span id="page-24-0"></span>**View a Lobbying Activity Report**

# **Active Registration Return**

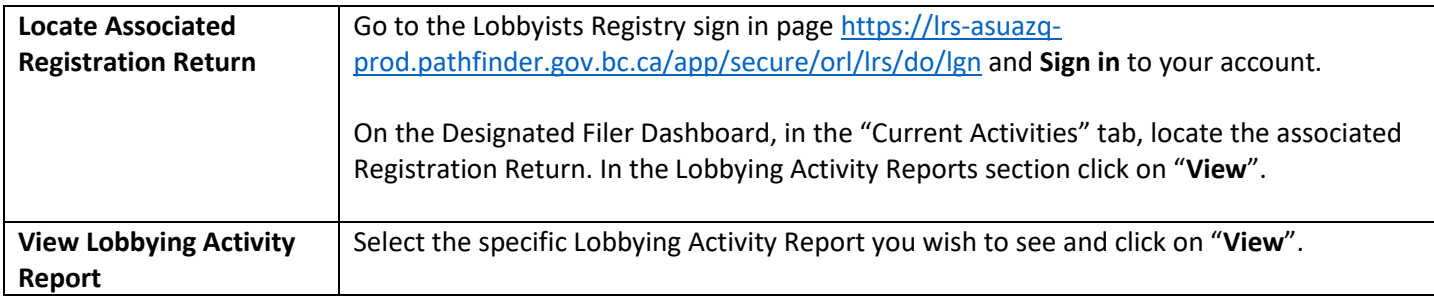

## **Inactive Registration Return**

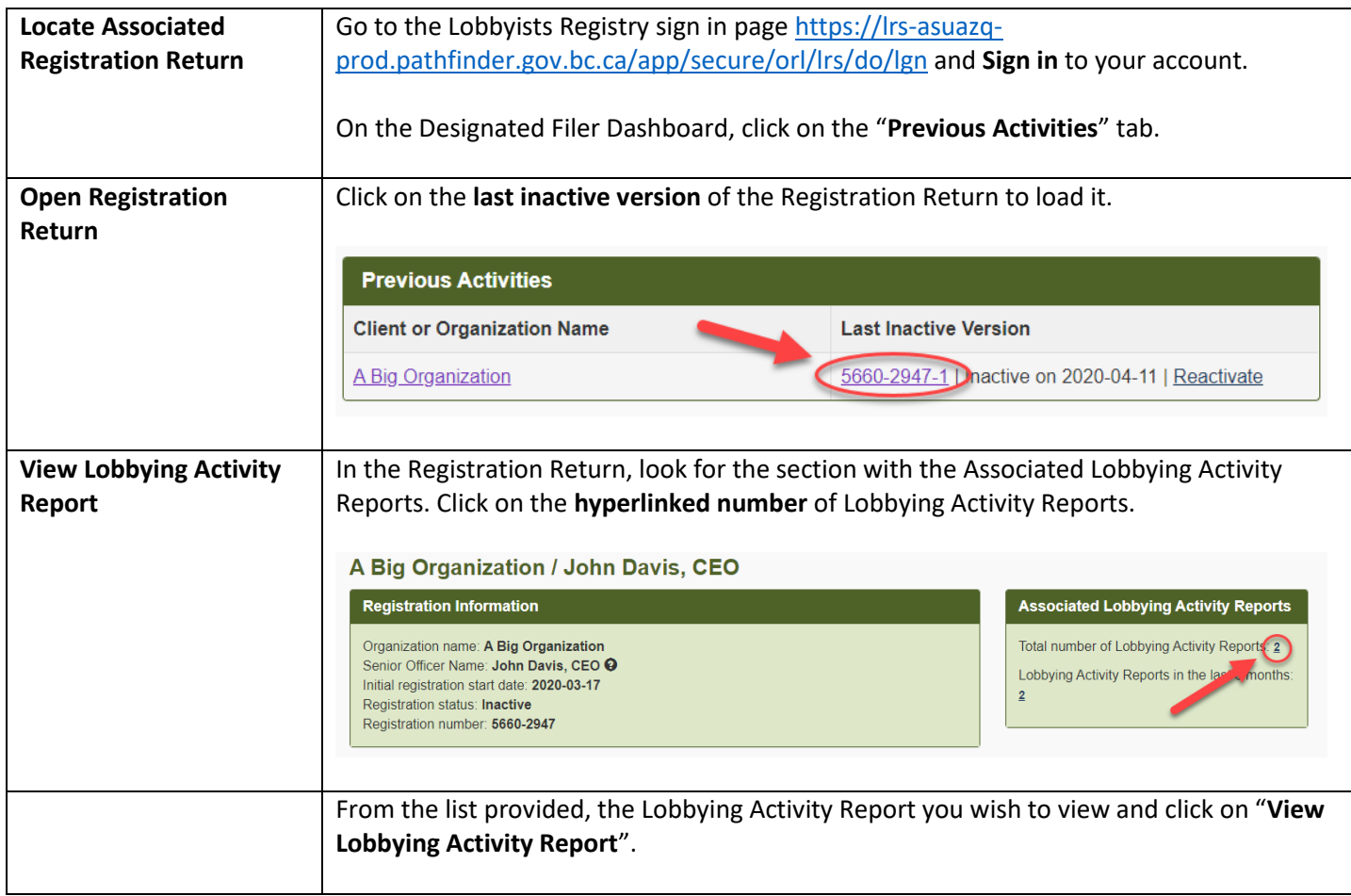

# <span id="page-25-0"></span>**Amend or Cancel a Lobbying Activity Report**

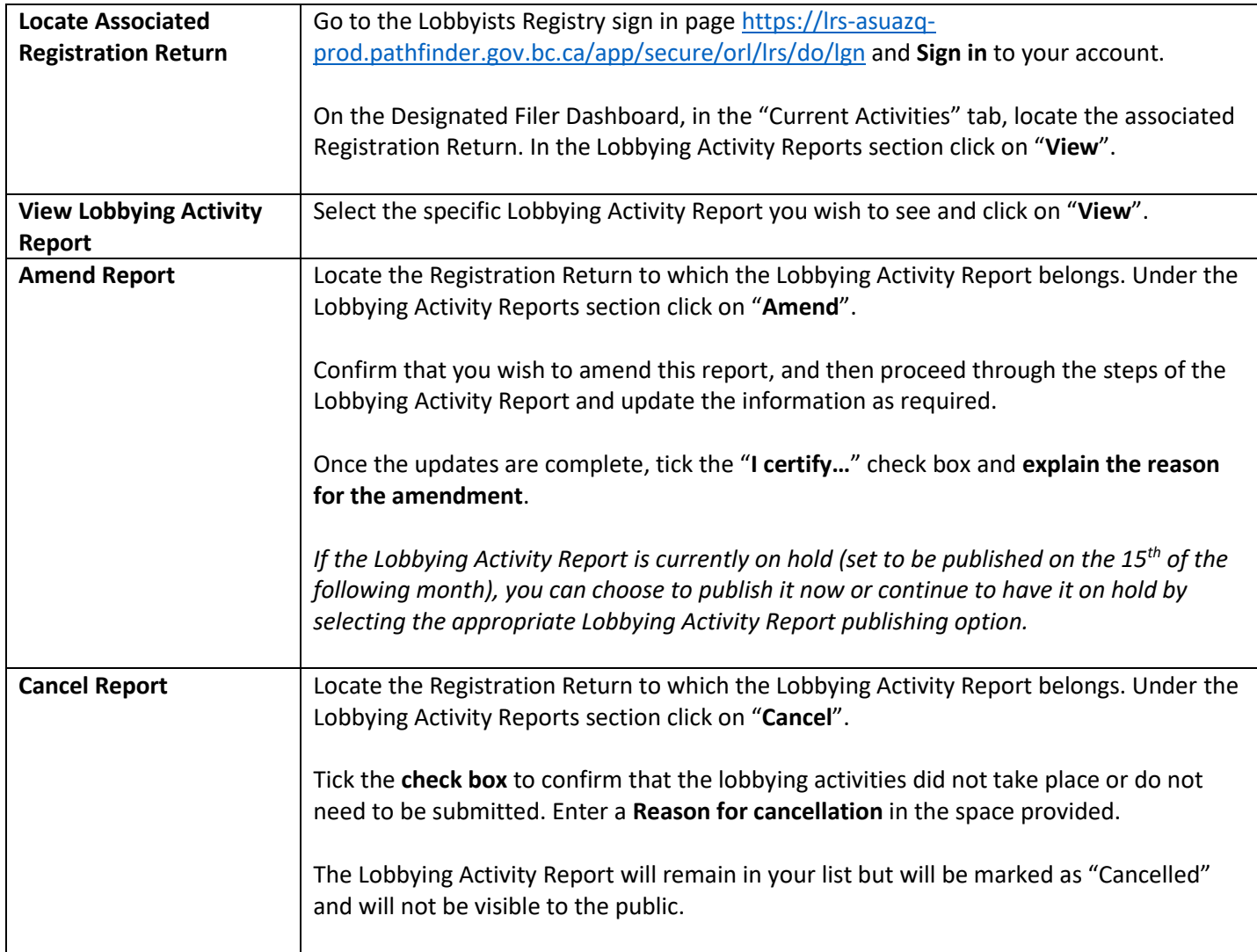

# <span id="page-26-0"></span>**CHANGE SENIOR OFFICER**

If the senior officer of your Organization has changed, the Registration Returns and associated Lobbying Activity Reports must be transferred to the new senior officer.

The new senior officer **must have their own account**, and the Registration Returns and Lobbying Activity Reports will be moved from the previous senior officer to the new senior officer.

There are two ways to link the Organization's Registration Returns and Lobbying Activity Reports with the new senior officer:

- i. If the senior officer is creating a NEW account, they can link to the Organization during the account creation process. Please see the steps below.
- ii. If the senior officer has an existing account they will need to contact Registry staff [\(info@bcorl.ca\)](mailto:info@bcorl.ca) to have their account linked to the Organization's Registration Returns and Lobbying Activity Reports.

### <span id="page-26-1"></span>**Transferring Organization's senior officer via a NEW account**

*If the senior officer already has an account in the Lobbyists Registry they MUST contact Registry staff. If a second account is created, the second account will be deleted and cannot be used.*

- 1. Begin the new account creation process as described above in the section "[Creating a New Account](#page-2-2)" (page [3\)](#page-2-2).
- 2. When entering the **exact legal name** of the Organization, ensure that the name matches exactly the name recorded in the previous senior officer's account.

*If you are unsure of how the legal name was recorded in the previous senior officer's account you can do a public search to locate the Registration Return belonging to the Organization.*

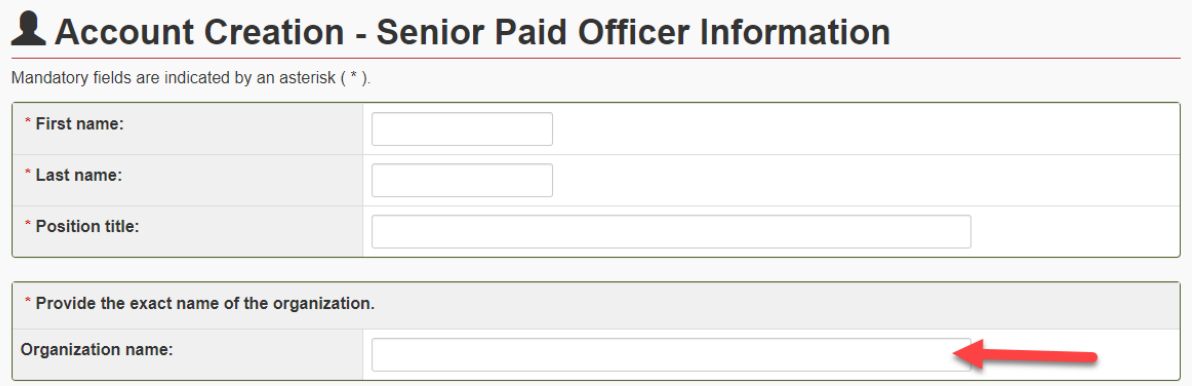

- 3. Fill out the rest of the information on the Senior Paid Officer Information screen and click "**Continue**". When the Lobbyists Registry detects that you have entered the same Organization name, it will suggest a Senior Officer Change.
- 4. Click on the **registration number** to review the Registration Return to confirm that the switch you are requesting is correct.

If this is the correct switch, in the "I confirm…" box select "**Yes**".

### *BC Lobbyists Registry* **Quick Reference Guide for Organizations** 27

5. Enter the **start date** when you held the most senior public officer position.

If the former senior public office holder was also a lobbyist, indicate **whether or not this individual will continue to lobby** the BC government on behalf of your Organization.

You will also need to indicate whether **you will be lobbying** the BC government on behalf of your Organization.

### <span id="page-27-0"></span>**Transferring Organization's senior officer with assistance from Registry staff**

If you already have an account in the Lobbyists Registry, or if you are experiencing difficulties transferring the senior officer by creating a new account, please contact the Registry staff for assistance by emailing [info@bcorl.ca.](mailto:info@bcorl.ca)

# <span id="page-28-0"></span>**PRINTING A REGISTRATION RETURN OR LOBBYING ACTIVITY REPORT**

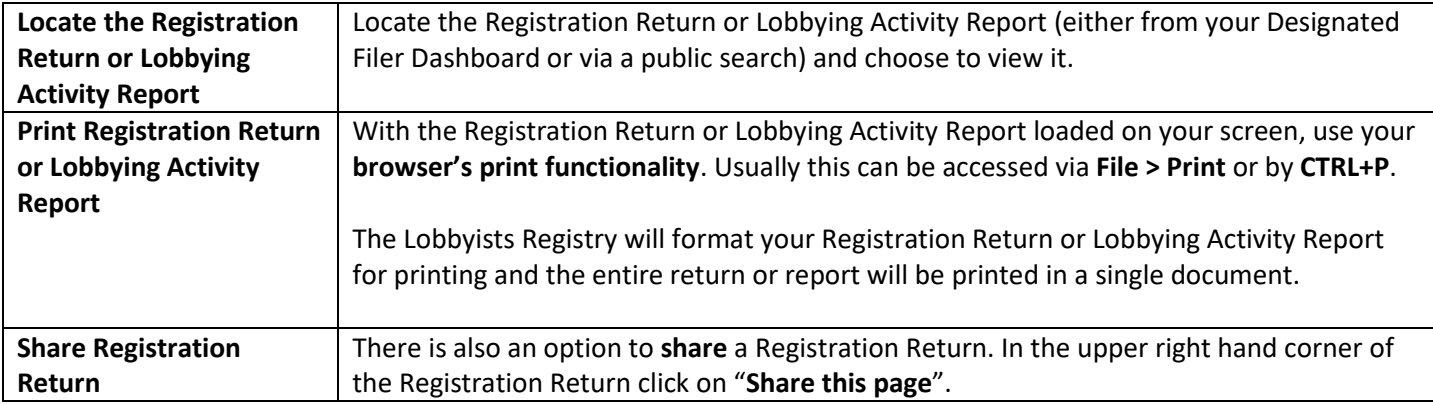

# <span id="page-28-1"></span>**GETTING HELP**

# <span id="page-28-2"></span>**Lobbyists Transparency Act and Frequently Asked Questions**

The *Lobbyists Transparency Act* (LTA): <https://www.lobbyistsregistrar.bc.ca/about/legislation/>

LTA Guidance Documents: <https://www.lobbyistsregistrar.bc.ca/lobbyists-transparency-act/lta-guidance-documents/>

Frequently Asked Questions: <https://www.lobbyistsregistrar.bc.ca/lobbyists-transparency-act/lta-frequently-asked-questions/>

# <span id="page-28-3"></span>**Full Length User Guides**

The following user guides provide in-depth support of the Lobbyists Registry for Organizations:

- User Guide Account Management
- User Guide Accounts and Registrations from the Previous Lobbyists Registry
- User Guide Organization Registration Returns
- User Guide Monthly Returns and Lobbying Activity Reports

### <span id="page-28-4"></span>**Contacting Registry Staff**

If you are having technical issues with your Account, Registration Return or Lobbying Activity Report, **send us an email** at [info@bcorl.ca](mailto:info@bcorl.ca) describing the steps you have followed and the problem you have encountered. Please include any relevant screen captures to help us understand your issue. Also include a **phone number** we can call if needed.